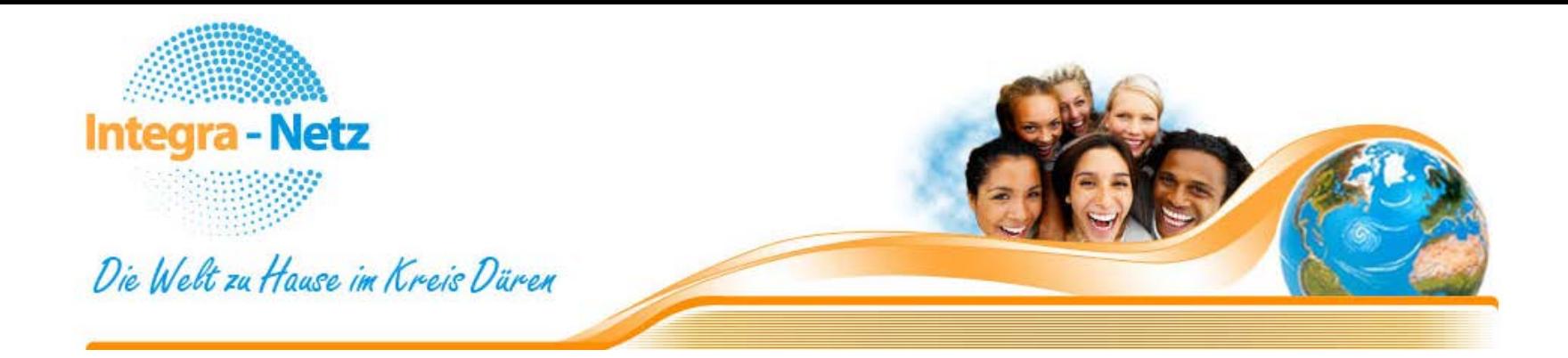

# Hilfe bei der Erstellung meiner MSO Seite

Wie melde ich mich an? Wie erstelle ich einen Artikel? Wie erstelle ich eine Seite? Wie verändere ich den Inhalt? Wie füge ich ein Bild ein?

Wie melde ich mich auf meiner Seite an um Veränderungen und Aktualisierungen durchuführen?

## **AUF DER SEITE ANMELDEN**

• Gehen Sie auf die Internetpräsenz der Integra Netz Seite ( [www.integra-netz.de](http://www.integra-netz.de/) )

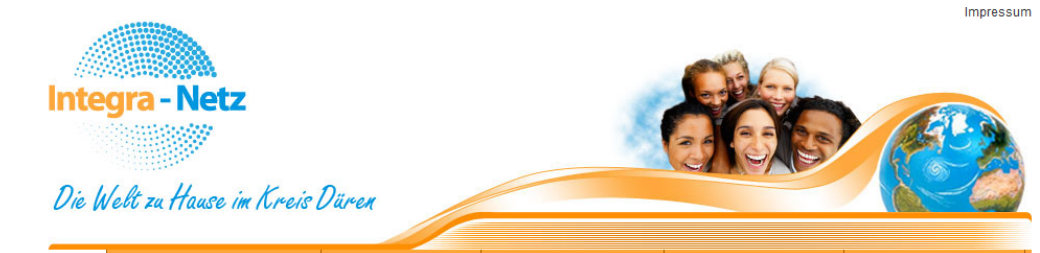

Ich möchte mich beraten lassen Ich möchte mitmachen Ich möchte Deutsch lernen Ich brauche Informationen Was ist los im Kreis Düren Home

#### Unternavigation

Willkommen bei Integra - Netz

Integra-Netz stellt sich vor

Presse

#### **Aktuelles**

22.02.2011 Ferieninfo 2011 ist ab sofort in den Stadt- und Gemeindeverwaltungen und bei der Kreisverwaltung Düren. Bismarckstraße 16, www.kreisdueren.de erhältlich.

#### 18.02.2011 1-jährige Qualifizierung...

für den Einstieg in Pflege- und Sozialberufe. Jetzt bewerben für den 3. STEPS-Kurs. Infos unter: Was ist los im Kreis Düren

18.02.2011 **Abi Einstieg Messe...** 

...am 12.und 13. März in Köln. Hochschulen, Schulen und Unternehmen informieren über Studien- und Ausbildungsmöglichkeiten. Infos unter: www.einstieg.com

17.02.2011 Einführung des elektronischen **Aufenthaltstitels** ...zum 01.05.2011. Tip: Termin zur Verlängerung schon 8 Wochen vor Ablauf mit der

Ausländerbehörde vereinbaren 09.02.2011 Projektbeantragung leicht gemacht

eine Handreichung für

#### Herzlich willkommen auf den Seiten von Integra-Netz!!

Die Welt zu Hause im Kreis Düren ist nicht nur ein netter Spruch, sondern wir möchten, dass er in der Realität gelebt und gespürt werden kann. Neugier, Respekt, Offenheit und Austausch von allen Seiten ist hierfür erforderlich. Wir haben gemeinsam versucht, mit Integra-Netz eine Möglichkeit zu schaffen, aufeinander zugehen zu können, miteinander etwas erreichen zu können und im Kreis Düren zu Hause sein zu dürfen.

Seit dem 31.03.2010 online möchten wir den Menschen mit Zuwanderungsgeschichte und allen Interessierten an diesem Thema eine Plattform im Kreis Düren zur Information bieten

Sie finden auf diesen Seiten

- Beratungsstellen
- · Migrantenselbstorganisationen

Willkommen bei Integra - Netz!

- $\cdot$  Sprachkurse • Informationen
- Veranstaltungshinweise

Diese Seite soll leben und sich verändern, weiterentwickelt und verbessert werden.

Sollten Sie Fehler finden oder Anmerkungen haben, sich engagieren wollen oder einfach nur stöbern, Sie sind herzlich willkommen.

#### Presse

Düraner Multikulti Fußballturnier am 18.09.10

#### Links

Kreis Düren www.kreis-dueren.de

**Düren** 

www.dueren.de

Sozialdienst katholischer Frauen e.V. www.skf-dueren.de

Jugendmigrationsdienst www.jugendmigrationsdienst.de

JMD4vou www.jmd4you.de

**Evangelische Gemeinde Düren** www.evangelischegemeindedueren.de

#### **Downloads**

- Familienwegweiser
- Gesundheitswegweiser
- Integra Netz Postkarte
- Integra Netz Plakat
- Integra Netz Zeitungsartikel

Sie können die Dokumente entweder mit der linken Maustaste anschauen, oder mit der rechten Maustaste über den Eintrag "Ziel speichern unter..." herunterladen.

<mark></mark>A nach oben

- Gehen Sie auf die Internetpräsenz der Integra Netz Seite ( [www.integra-netz.de](http://www.integra-netz.de/) )
- Klicken Sie auf den Knopf "ich möchte mitmachen"

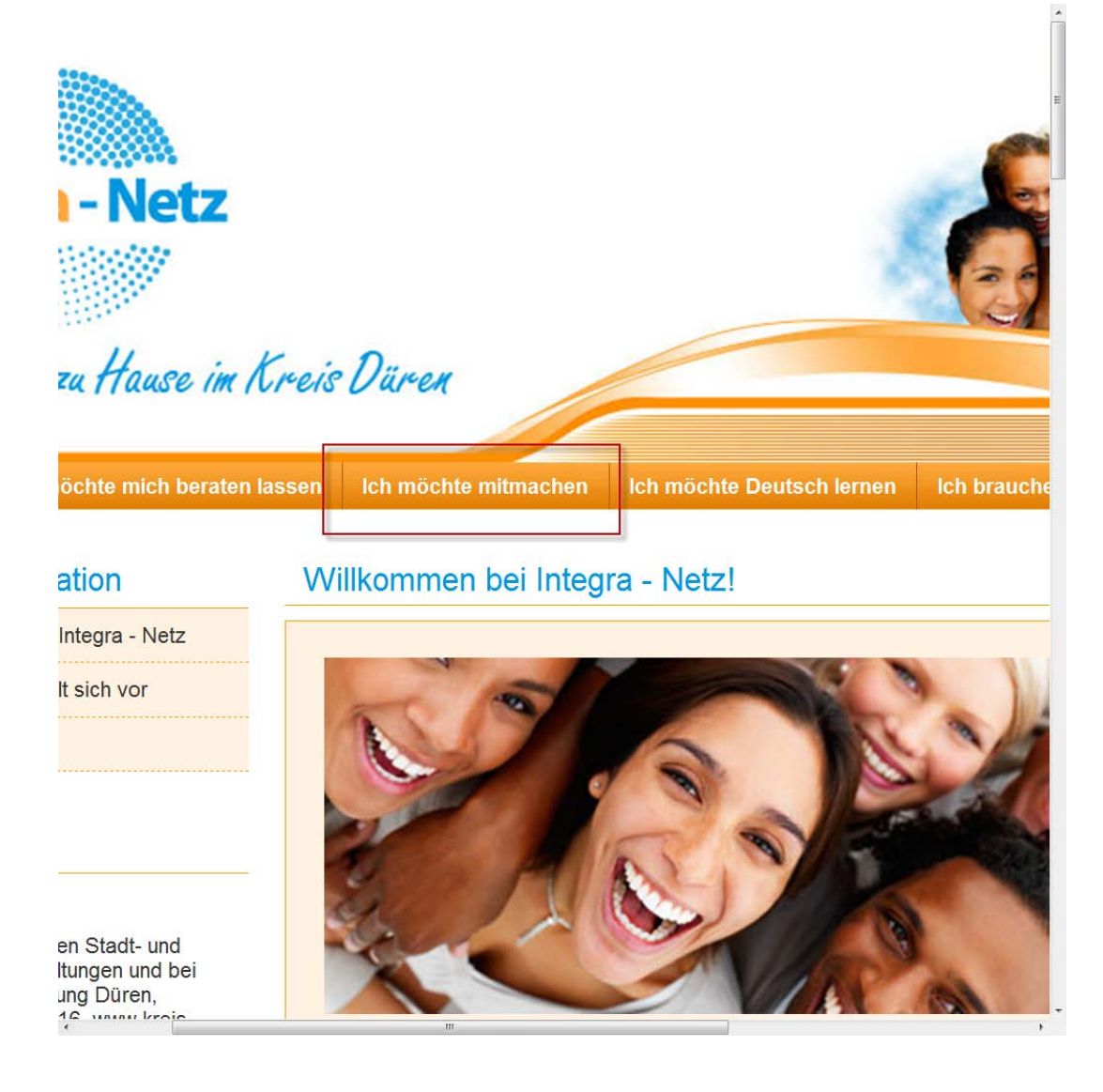

- Gehen Sie auf die Internetpräsenz der Integra Netz Seite ( [www.integra-netz.de](http://www.integra-netz.de/) )
- Klicken Sie auf den Knopf "ich möchte mitmachen"
- Suchen Sie aus der Liste Ihren Verein aus und klicken Sie auf diesen

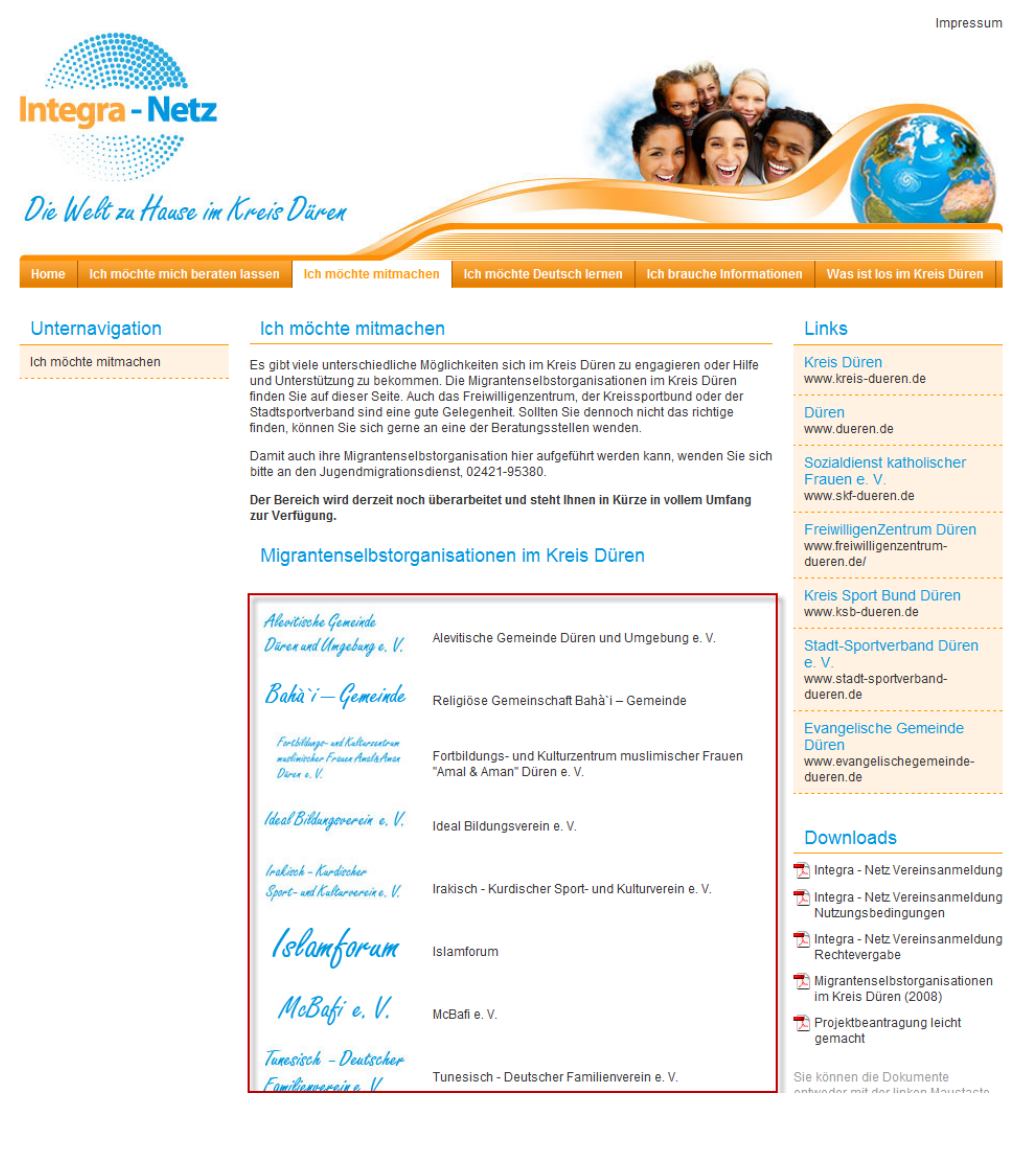

- Gehen Sie auf die Internetpräsenz der Integra Netz Seite ( [www.integra-netz.de](http://www.integra-netz.de/) )
- Klicken Sie auf den Knopf "ich möchte mitmachen"
- Suchen Sie aus der Liste Ihren Verein aus und klicken Sie auf diesen
- Es öffnet sich ein neues Fenster mit der Interseite Ihres Vereins

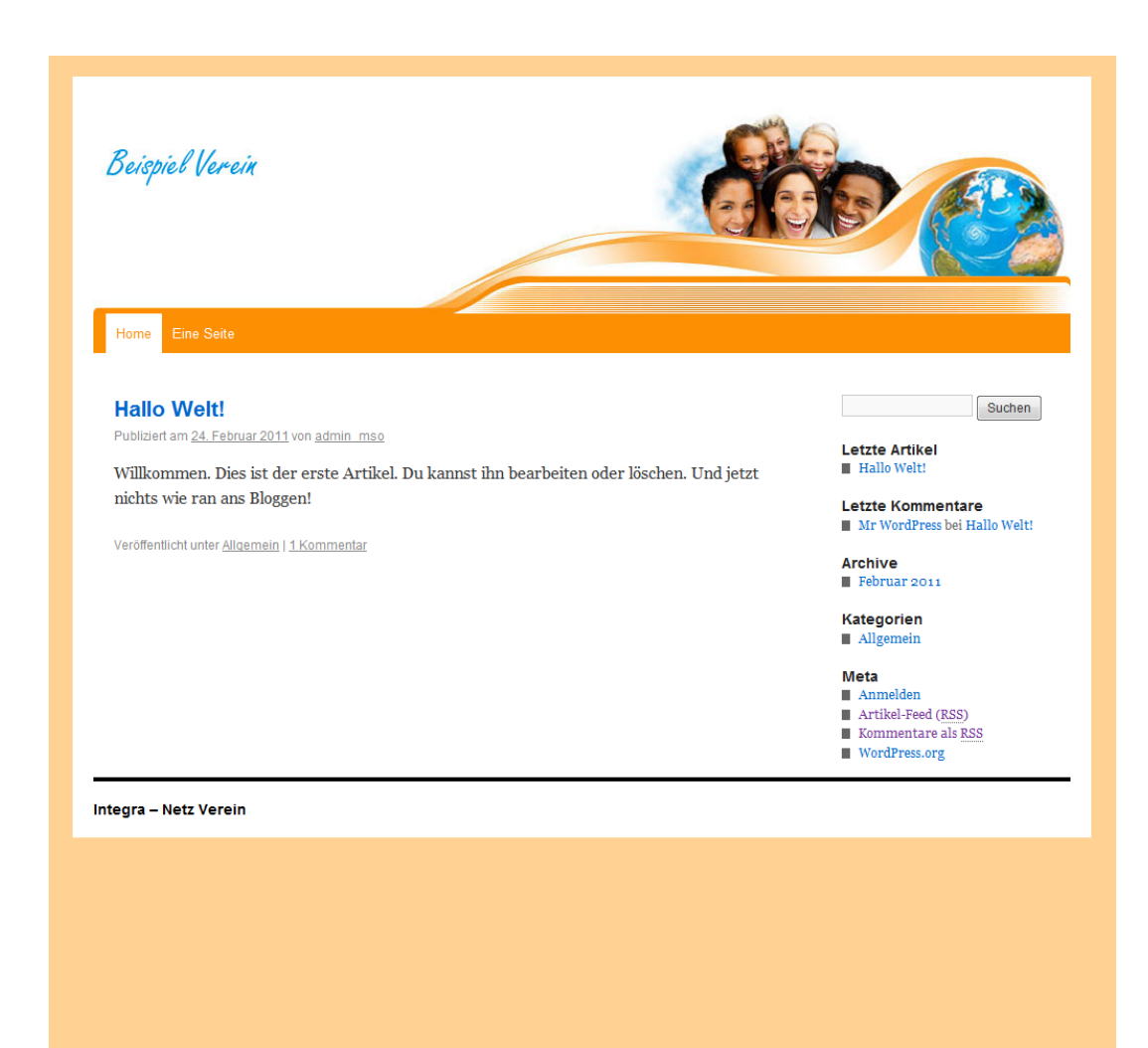

- Gehen Sie auf die Internetpräsenz der Integra Netz Seite ( [www.integra-netz.de](http://www.integra-netz.de/) )
- Klicken Sie auf den Knopf "ich möchte mitmachen"
- Suchen Sie aus der Liste Ihren Verein aus und klicken Sie auf diesen
- Es öffnet sich ein neues Fenster mit der Interseite Ihres Vereins
- Klicken Sie rechts unten auf "Anmelden"

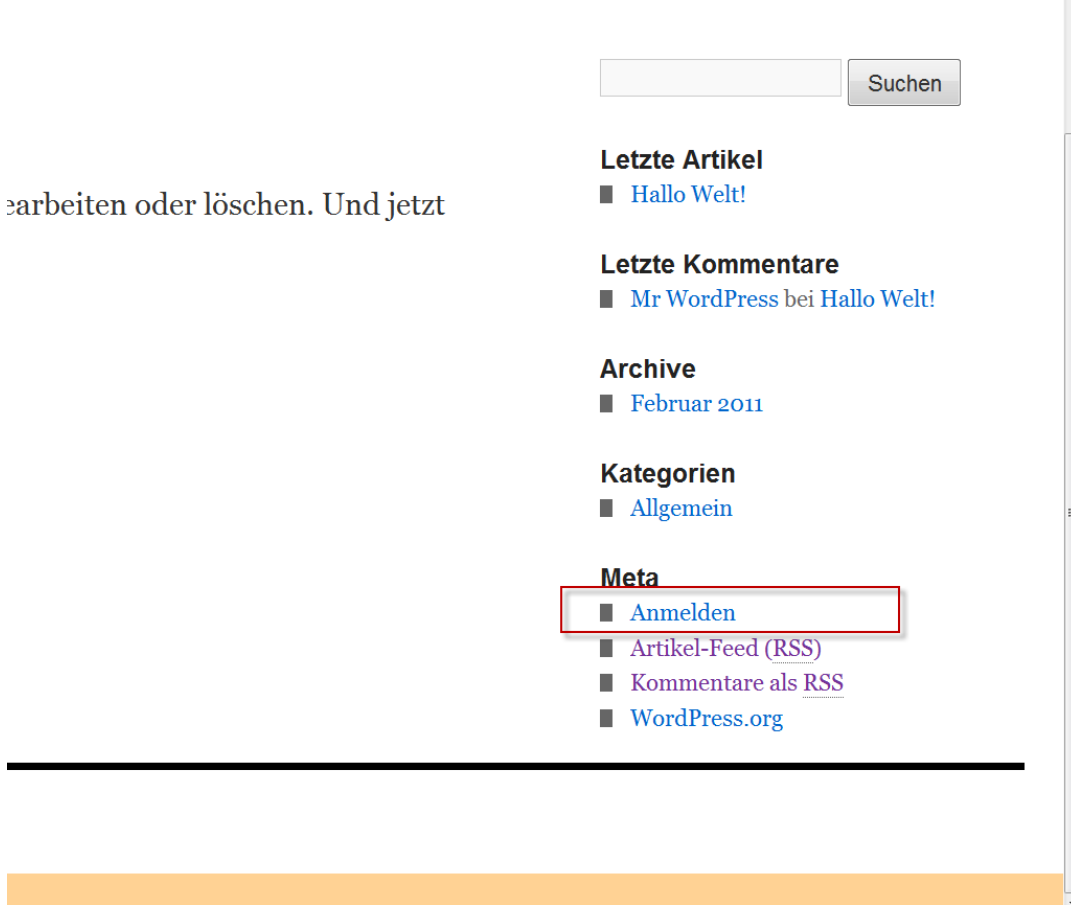

- Gehen Sie auf die Internetpräsenz der Integra Netz Seite ( [www.integra-netz.de](http://www.integra-netz.de/) )
- $\bullet$  Klicken Sie auf den Knopf "ich möchte mitmachen"
- Suchen Sie aus der Liste Ihren Verein aus und klicken Sie auf diesen
- Es öffnet sich ein neues Fenster mit der Interseite Ihres Vereins
- Klicken Sie rechts unten auf "Anmelden"
- Tragen Sie Ihre Daten ein und bestätigen Sie mit "Anmelden"

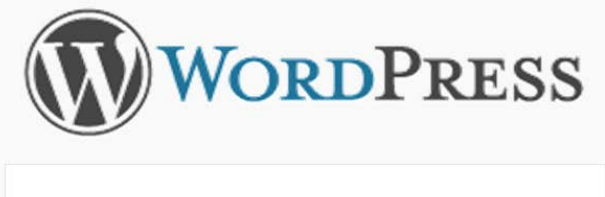

Benutzername

beispiel

Passwort

Erinnere dich an mich

**Anmelden** 

Passwort vergessen?

- Gehen Sie auf die Internetpräsenz der Integra Netz Seite ( [www.integra-netz.de](http://www.integra-netz.de/) )
- Klicken Sie auf den Knopf "ich möchte mitmachen"
- Suchen Sie aus der Liste Ihren Verein aus und klicken Sie auf diesen
- Es öffnet sich ein neues Fenster mit der Interseite Ihres Vereins
- Klicken Sie rechts unten auf "Anmelden"
- Tragen Sie Ihre Daten ein und bestätigen Sie mit "Anmelden"
- Sie haben sich erfolgreich angemeldet und befindet sich jetzt auf der Übersichtsseite des Systems

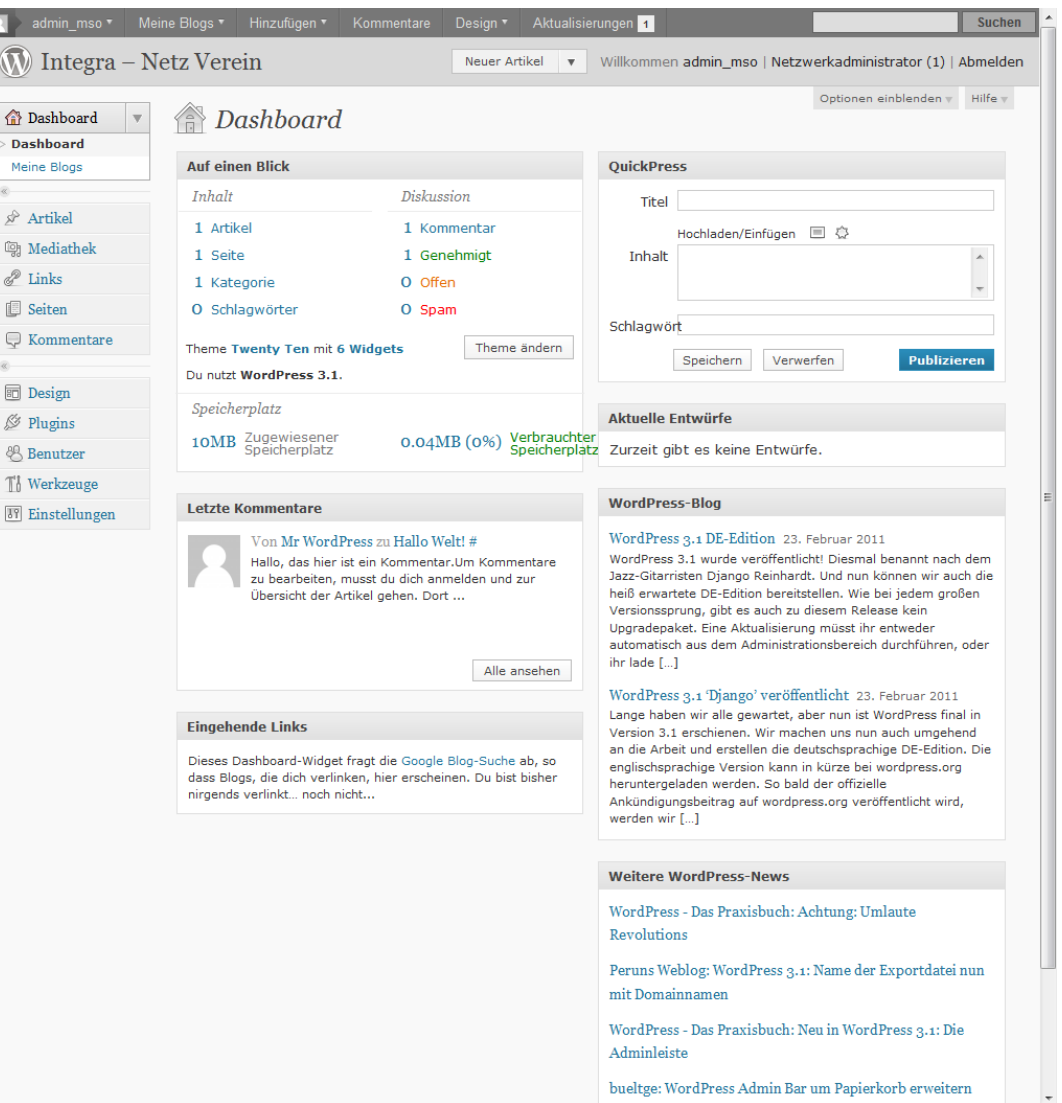

Wie erstelle ich einen Artikel und stelle ihn online?

## **ARTIKEL ERSTELLEN**

• Zum Erstellen eines neuen Artikels klicken Sie links in der Navigation auf "Artikel"

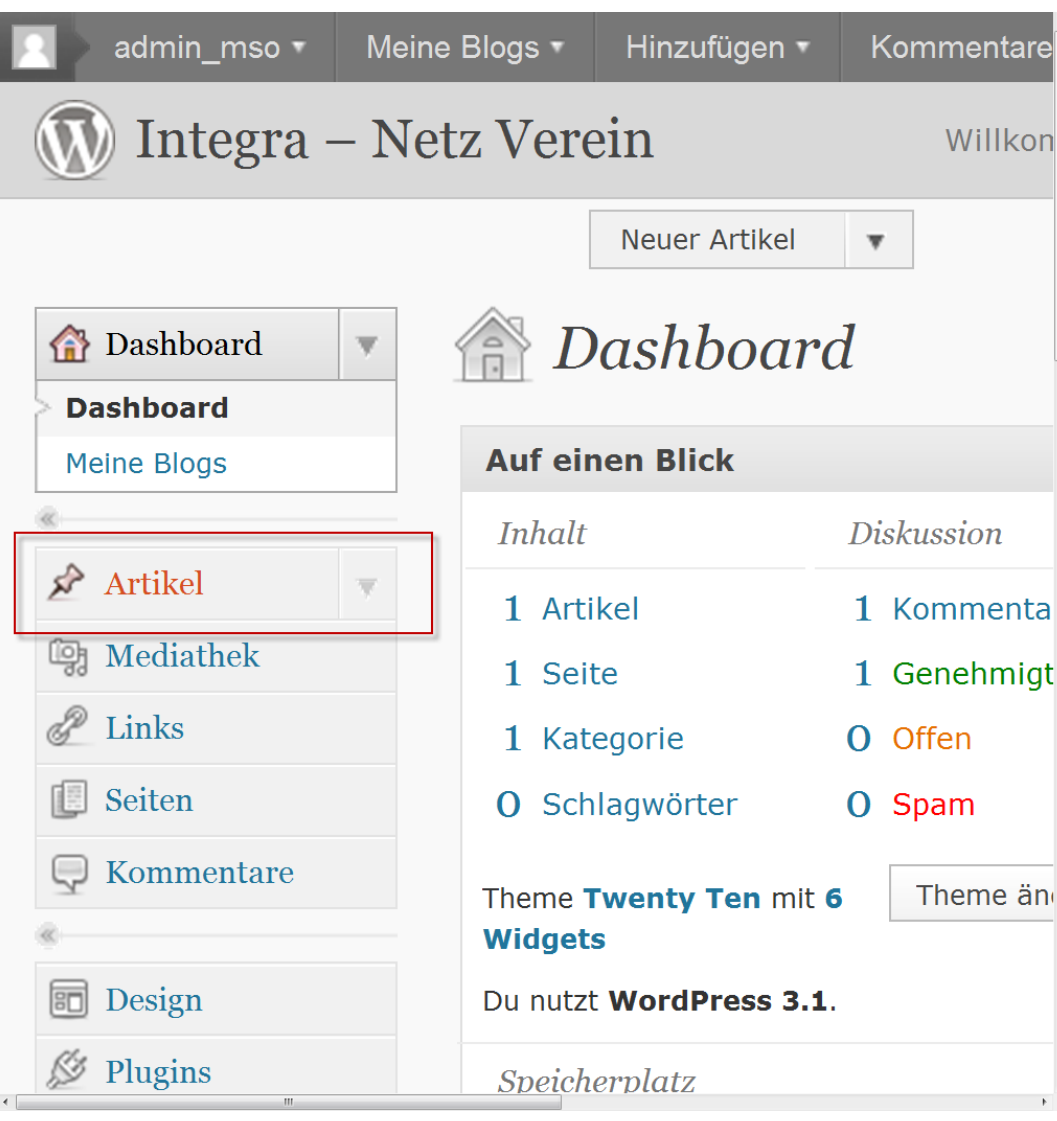

- Zum Erstellen eines neuen Artikels klicken Sie links in der Navigation auf "Artikel"
- Es öffnet sich die Übersichtsansicht in welcher Sie Sehen welche Artikel bereits erstellt sind

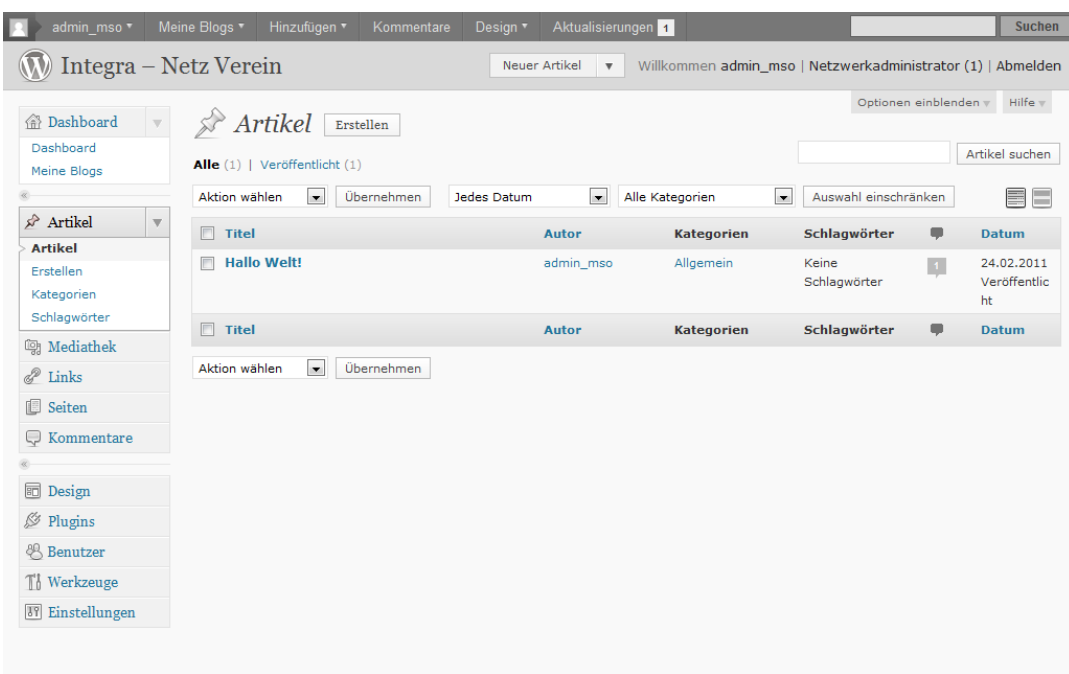

Danke, dass du WordPress benutzt. | WordPress Deutschland | Dokumentation (en) | Feedback (en)

Version 3.1

- Zum Erstellen eines neuen Artikels klicken Sie links in der Navigation auf "Artikel"
- Es öffnet sich die Übersichtsansicht in welcher Sie Sehen welche Artikel bereits erstellt sind
- Klicken Sie hier in der Navigation auf "Erstellen"

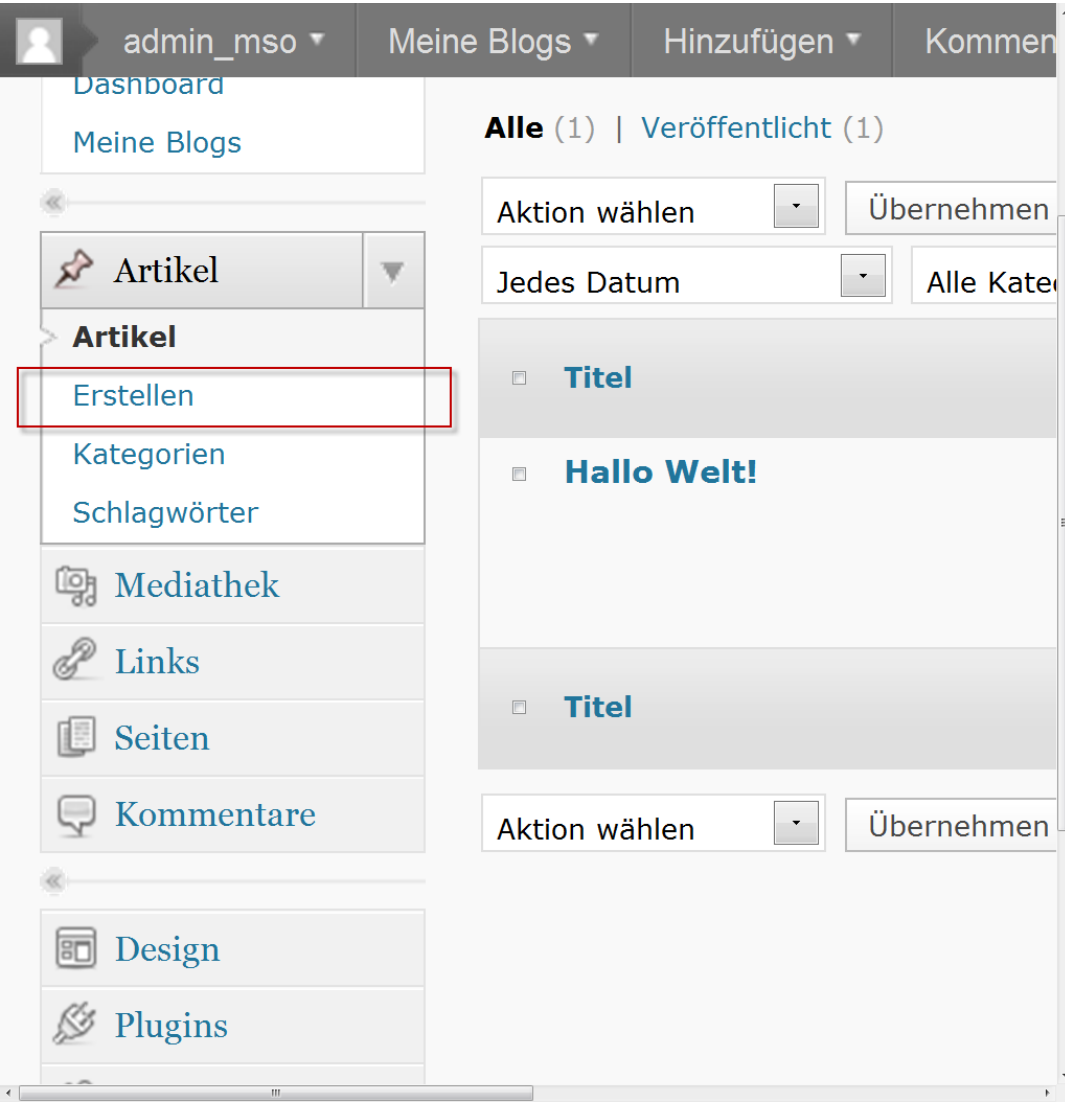

• Zum Erstellen eines neuen Artikels klicken Sie links in der Navigation auf "Artikel"

п

- Es öffnet sich die Übersichtsansicht in welcher Sie Sehen welche Artikel bereits erstellt sind
- Klicken Sie hier in der Navigation auf "Erstellen"
- Es öffnet sich die "Neuen Artikel erstellen" Ansicht, tragen Sie hier Ihre Informationen ein

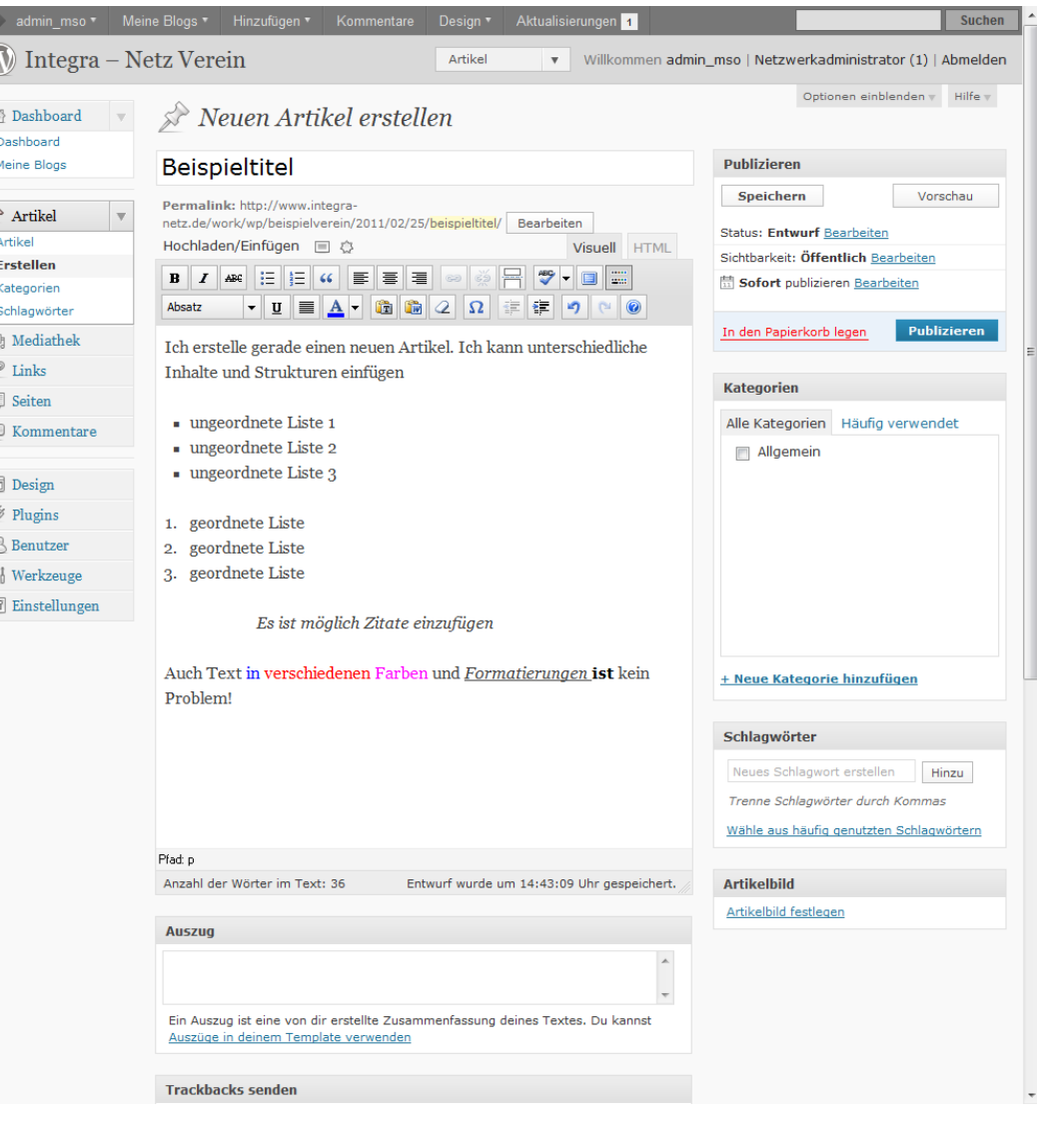

- Zum Erstellen eines neuen Artikels klicken Sie links in der Navigation auf "Artikel"
- Es öffnet sich die Übersichtsansicht in welcher Sie Sehen welche Artikel bereits erstellt sind
- Klicken Sie hier in der Navigation auf "Erstellen"
- Es öffnet sich die "Neuen Artikel erstellen" Ansicht, tragen Sie hier Ihre Informationen ein
- Sobald Sie mit Ihren Eingaben fertig sind, klicken Sie rechts auf "Publizieren" um den Artikel online zu stellen

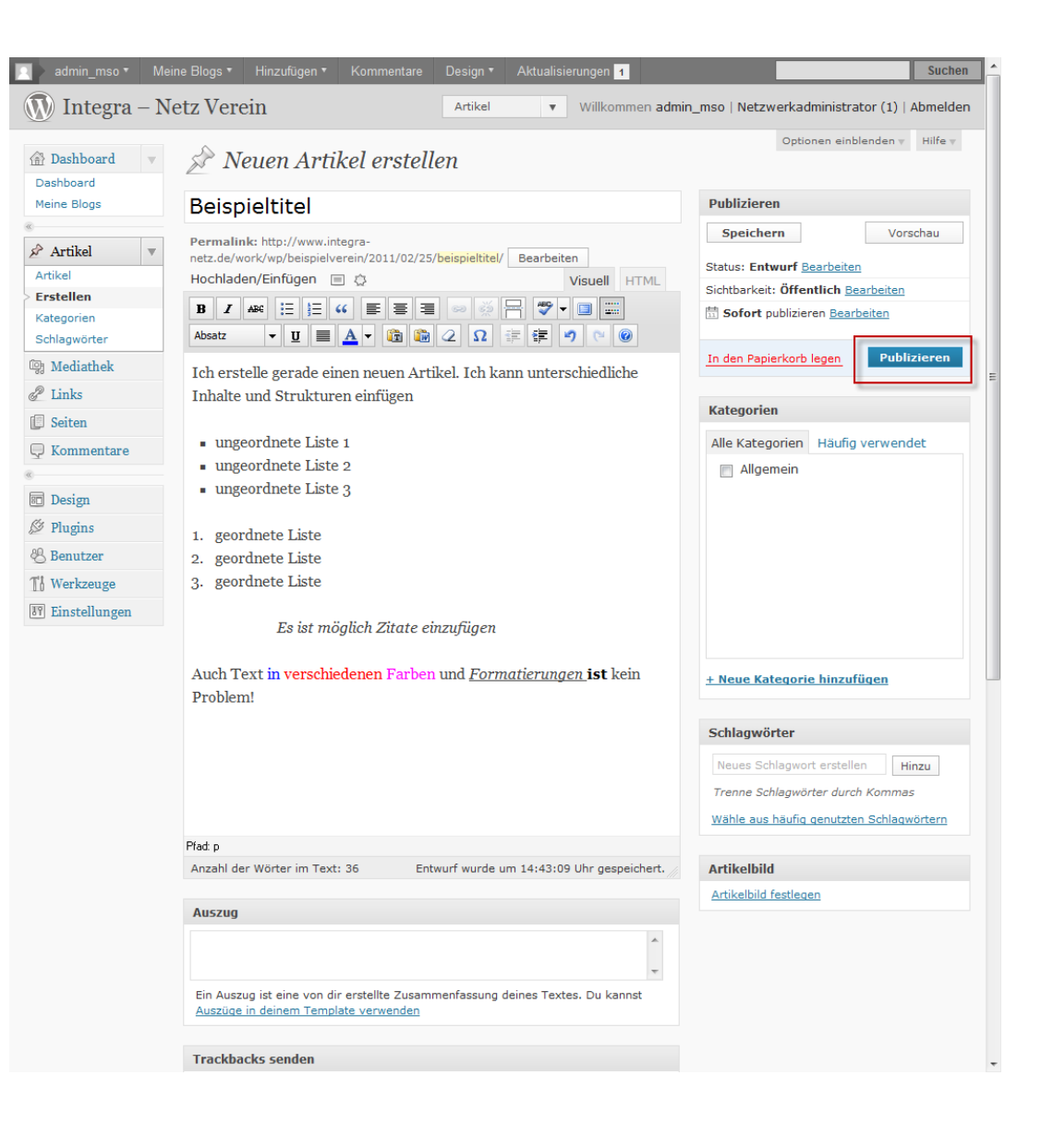

- Zum Erstellen eines neuen Artikels klicken Sie links in der Navigation auf "Artikel"
- Es öffnet sich die Übersichtsansicht in welcher Sie Sehen welche Artikel bereits erstellt sind
- Klicken Sie hier in der Navigation auf "Erstellen"
- Es öffnet sich die "Neuen Artikel erstellen" Ansicht, tragen Sie hier Ihre Informationen ein
- Sobald Sie mit Ihren Eingaben fertig sind, klicken Sie rechts auf "Publizieren" um den Artikel online zu stellen
- Wenn Sie sich jetzt Ihre Seite angucken, sehen Sie dass der neue Artikel online ist

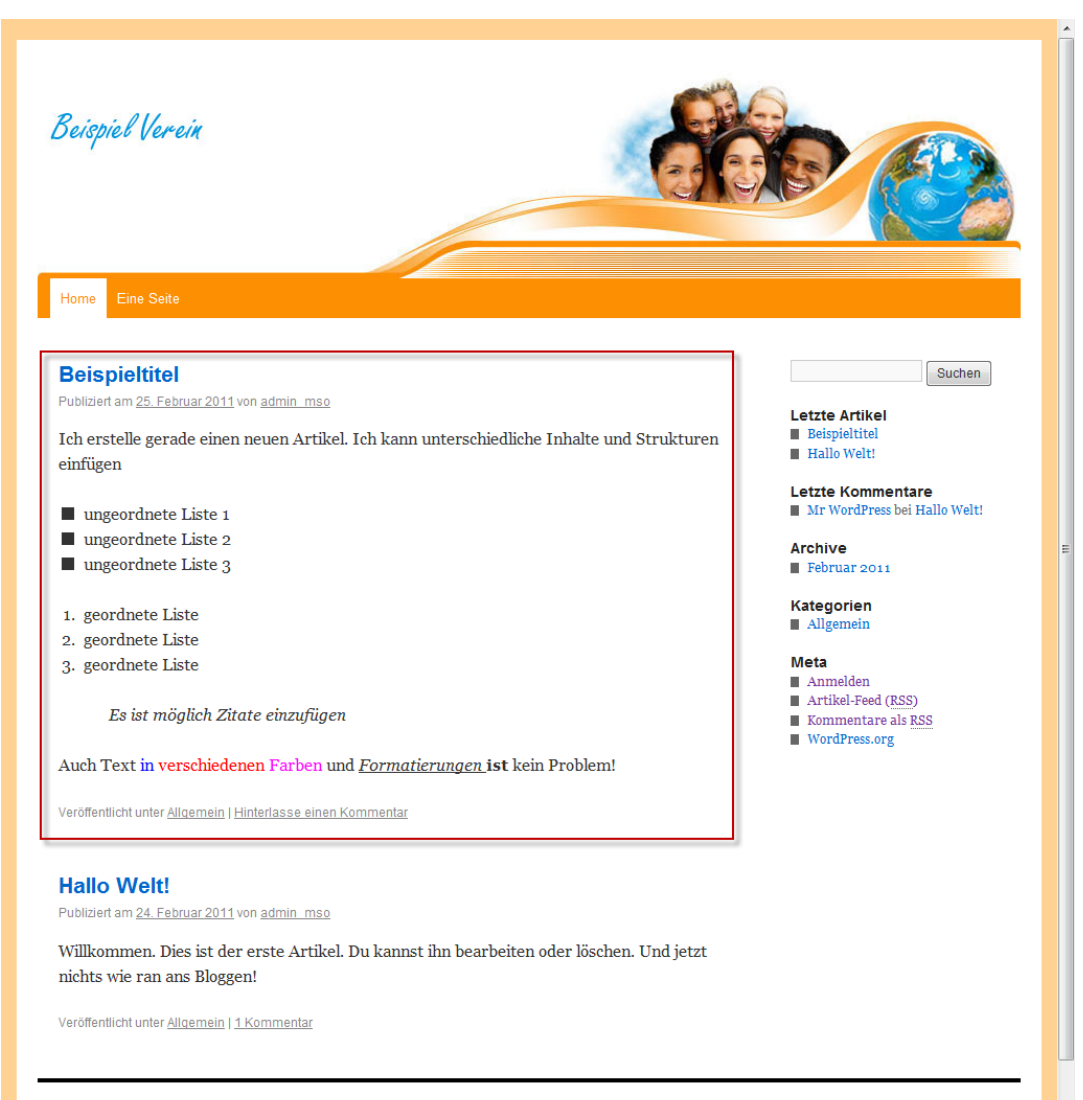

Integra - Netz Verein

Wie erstelle ich eine neue Seite und stelle sie online?

## **SEITE ERSTELLEN**

• Zum Erstellen einer neuen Seite klicken Sie links in der Navigation auf "Seiten"

 $\overline{4}$ 

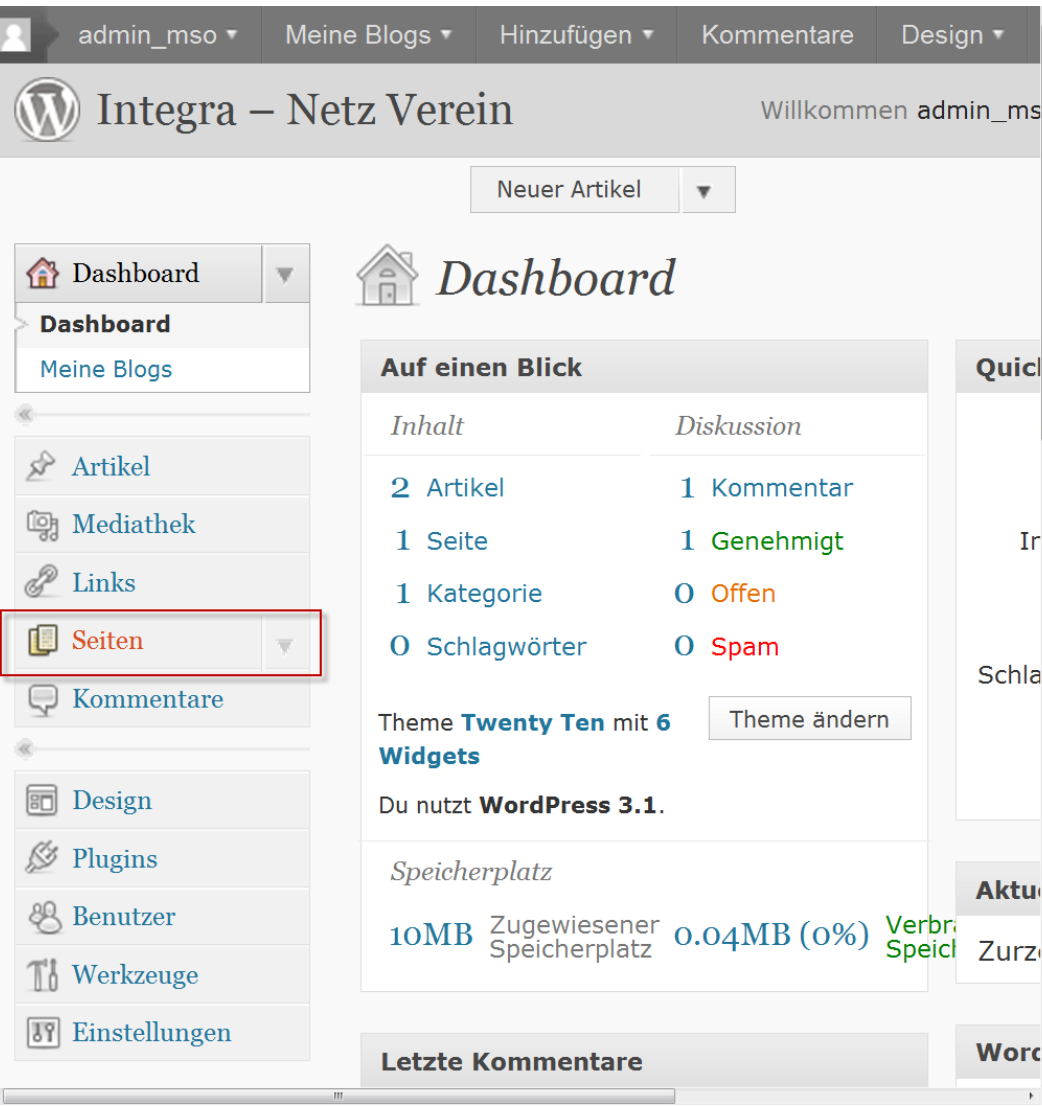

- Zum Erstellen einer neuen Seite klicken Sie links in der Navigation auf "Seiten"
- Es öffnet sich die Übersichtsansicht in welcher Sie Sehen welche Seiten bereits erstellt sind

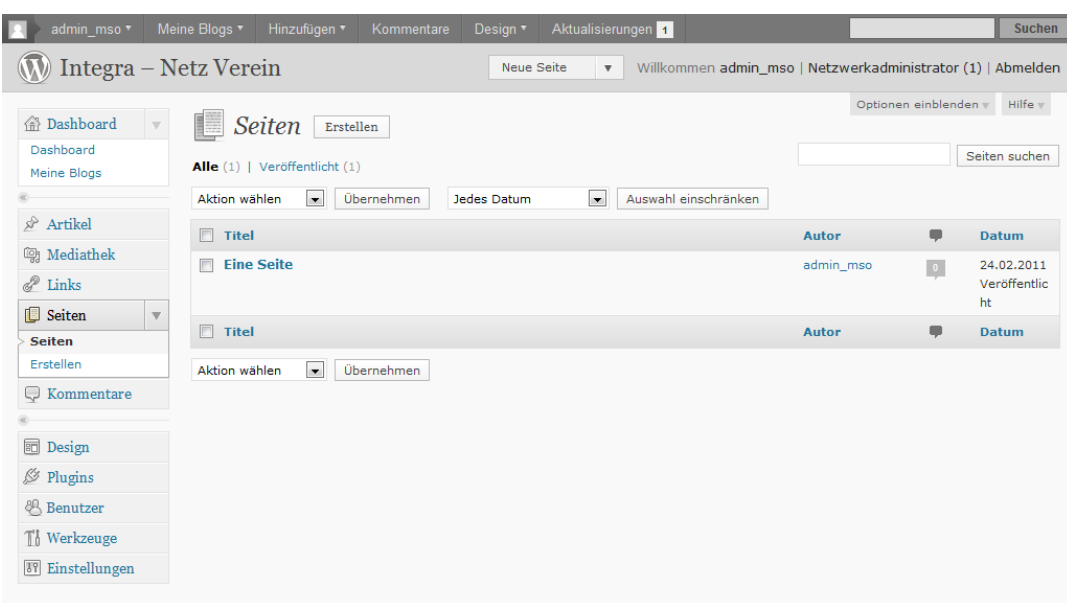

Danke, dass du WordPress benutzt. | WordPress Deutschland | Dokumentation (en) | Feedback (en)

Version 3.1

- Zum Erstellen einer neuen Seite klicken Sie links in der Navigation auf "Seiten"
- Es öffnet sich die Übersichtsansicht in welcher Sie Sehen welche Seiten bereits erstellt sind
- Klicken Sie hier in der Navigation auf "Erstellen"

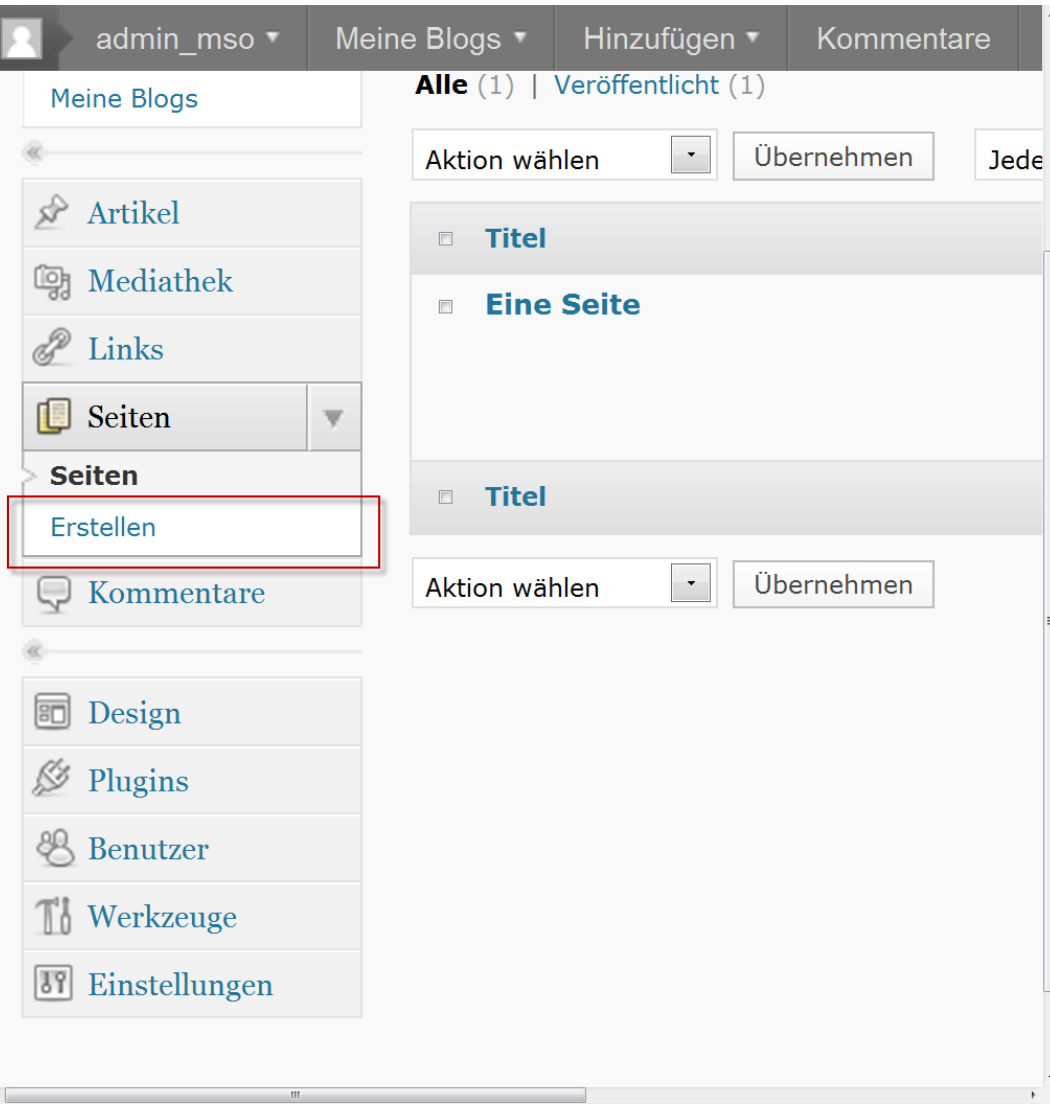

- Zum Erstellen einer neuen Seite klicken Sie links in der Navigation auf "Seiten"
- Es öffnet sich die Übersichtsansicht in welcher Sie Sehen welche Seiten bereits erstellt sind
- Klicken Sie hier in der Navigation auf "Erstellen"
- Es öffnet sich die "Neue Seite erstellen" Ansicht, tragen Sie hier Ihre Informationen ein

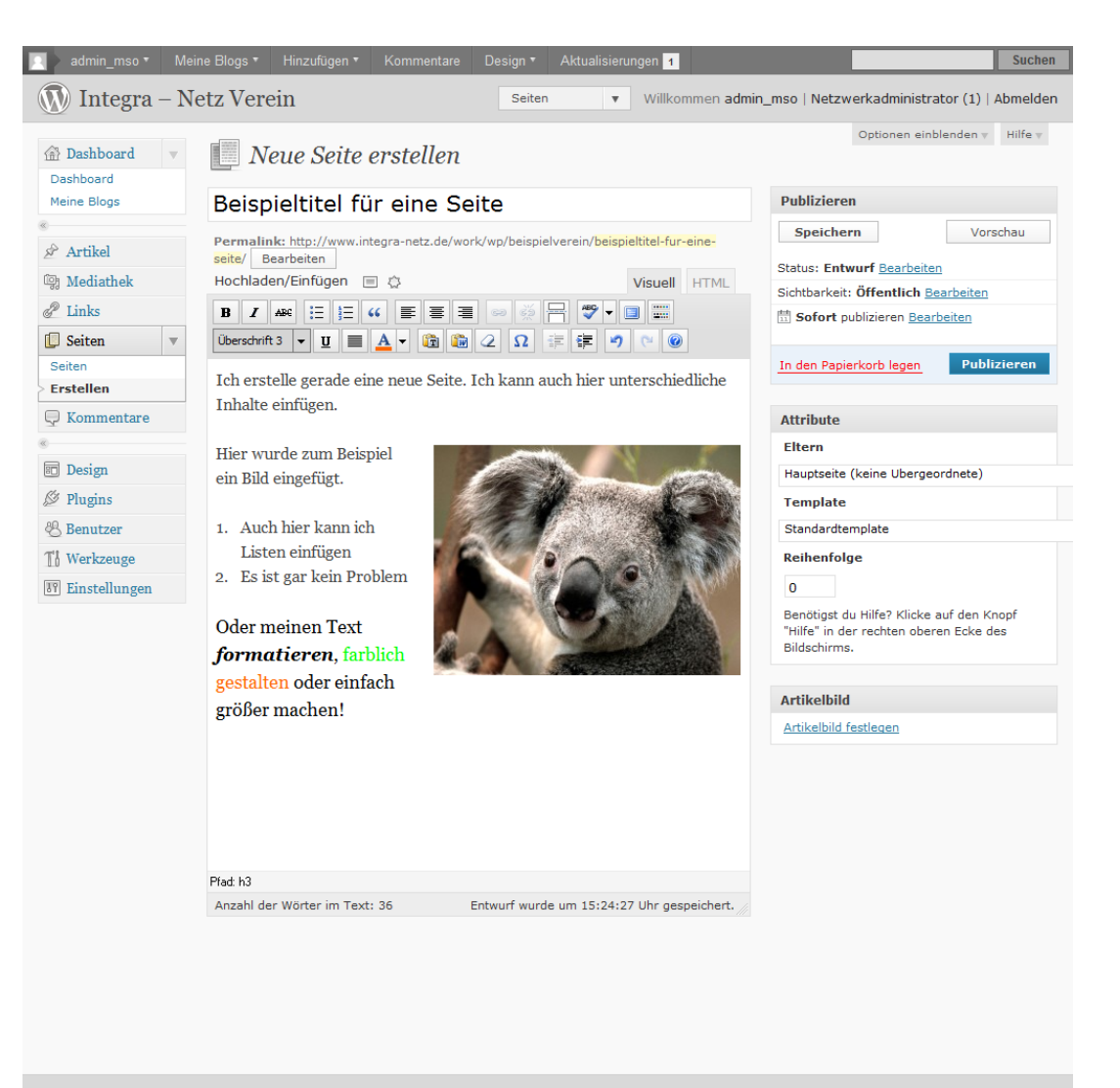

Danke, dass du WordPress benutzt. | WordPress Deutschland | Dokumentation (en) | Feedback (en)

- Zum Erstellen einer neuen Seite klicken Sie links in der Navigation auf "Seiten"
- Es öffnet sich die Übersichtsansicht in welcher Sie Sehen welche Seiten bereits erstellt sind
- Klicken Sie hier in der Navigation auf "Erstellen"
- Es öffnet sich die "Neue Seite erstellen" Ansicht, tragen Sie hier Ihre Informationen ein
- Sobald Sie mit Ihren Eingaben fertig sind, klicken Sie rechts auf "Publizieren" um die Seite online zu stellen

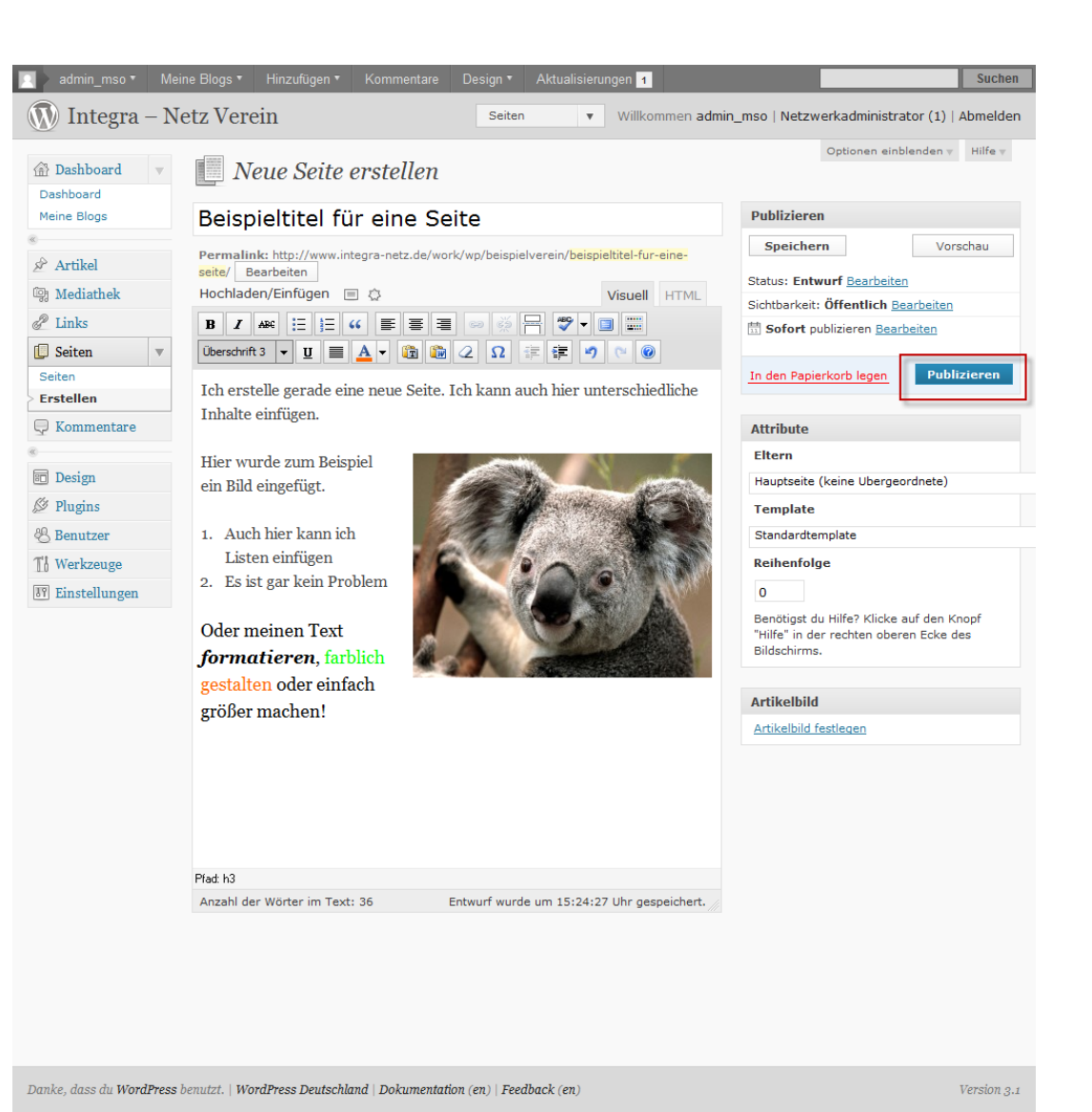

- Zum Erstellen einer neuen Seite klicken Sie links in der Navigation auf "Seiten"
- Es öffnet sich die Übersichtsansicht in welcher Sie Sehen welche Seiten bereits erstellt sind
- Klicken Sie hier in der Navigation auf "Erstellen"
- Es öffnet sich die "Neue Seite erstellen" Ansicht, tragen Sie hier Ihre Informationen ein
- Sobald Sie mit Ihren Eingaben fertig sind, klicken Sie rechts auf "Publizieren" um die Seite online zu stellen
- Wenn Sie sich jetzt Ihre Seite angucken, sehen Sie dass die neue Seite online ist

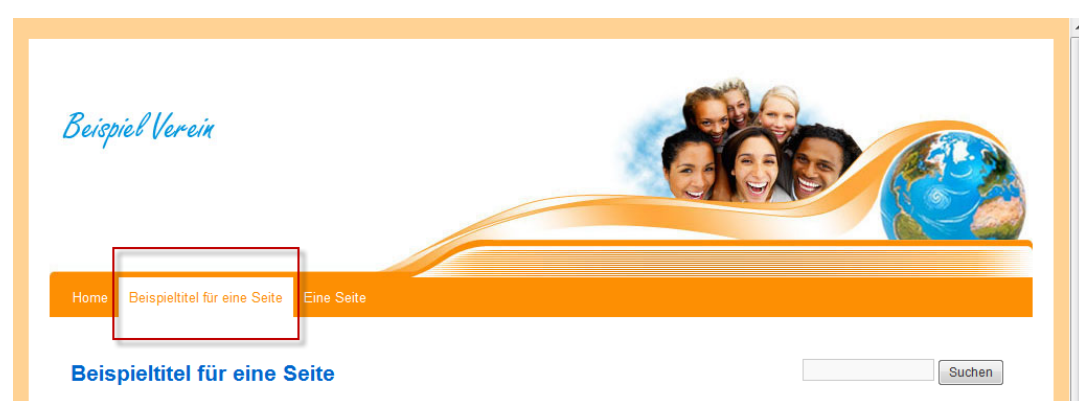

Ich erstelle gerade eine neue Seite. Ich kann auch hier unterschiedliche Inhalte einfügen.

Hier wurde zum Beispiel ein Bild eingefügt.

1. Auch hier kann ich Listen einfügen 2. Es ist gar kein Problem

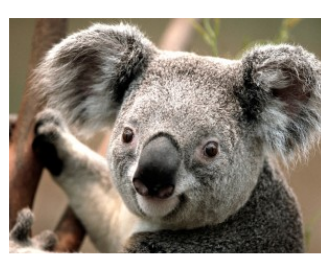

**Letzte Artikel Beispieltitel** Hallo Welt!

**Archive** Februar 2011 Kategorien Allgemein Meta  $\blacksquare$  Anmelden Artikel-Feed (RSS)

**Letzte Kommentare** 

Kommentare als RSS WordPress.org

Mr WordPress bei Hallo Welt!

Oder meinen Text formatieren, farblich gestalten oder einfach größer machen!

#### **Hinterlasse eine Antwort**

Deine E-Mail-Adresse wird nicht veröffentlicht. Erforderliche Felder sind markiert \*

Name<sup>\*</sup>

E-Mail-Adresse<sup>\*</sup>

Webseite

Wie bearbeite ich den Inhalt und aktualisiere den Artikel/die Seite?

## **INHALT BEARBEITEN**

• Zum Bearbeiten des Inhalts eines Artikels bzw. einer Seite, müssen sie diese zuerst auswählen ( im Beispiel bearbeiten wir einen Artikel ) klicken Sie dazu auf "Artikel"

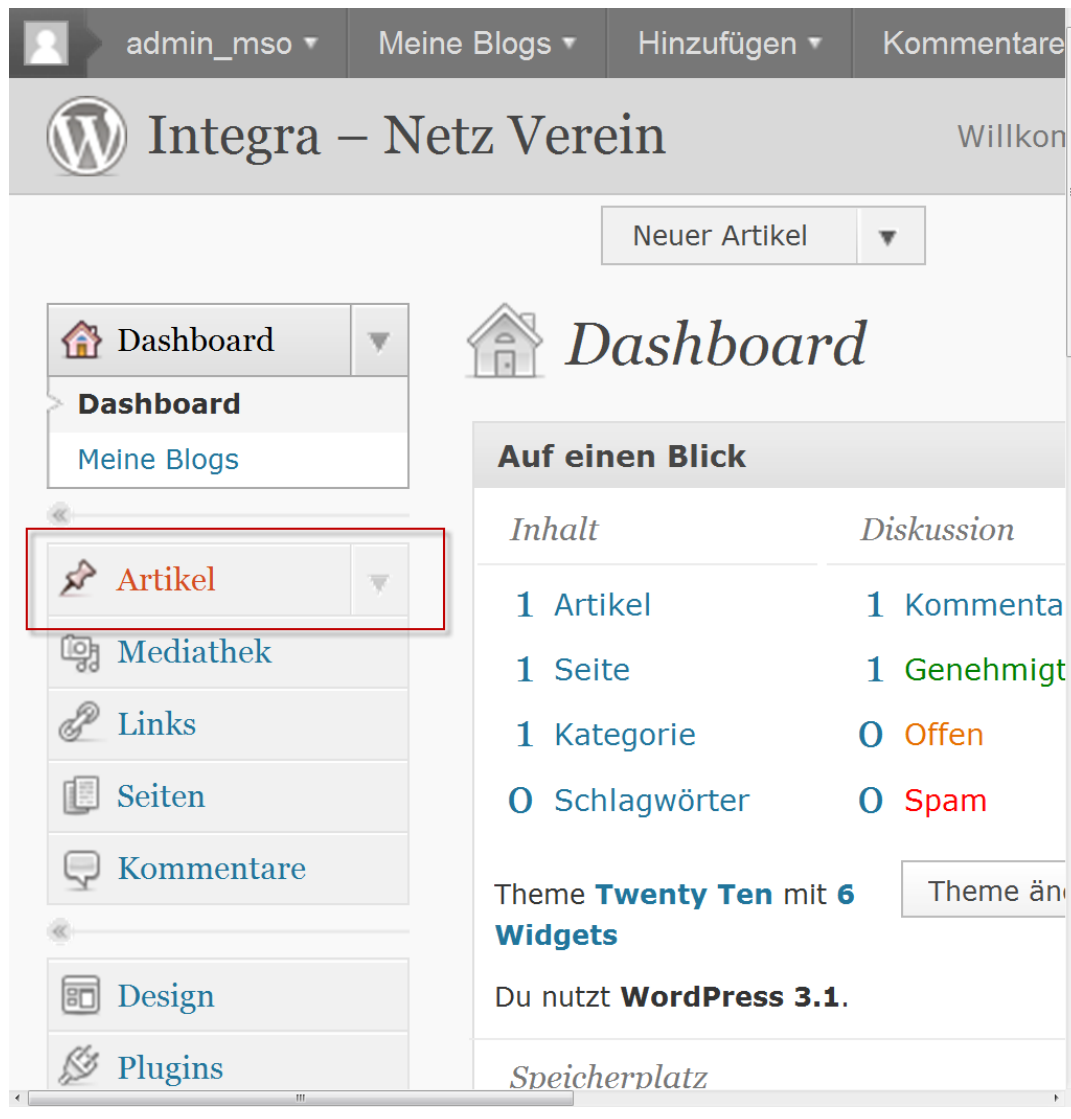

- Zum Bearbeiten des Inhalts eines Artikels bzw. einer Seite, müssen sie diese zuerst auswählen ( im Beispiel bearbeiten wir einen Artikel ) klicken Sie dazu auf "Artikel"
- Nun ist man auf der Übersichtsansicht und kann den gewünschten Artikel auswählen

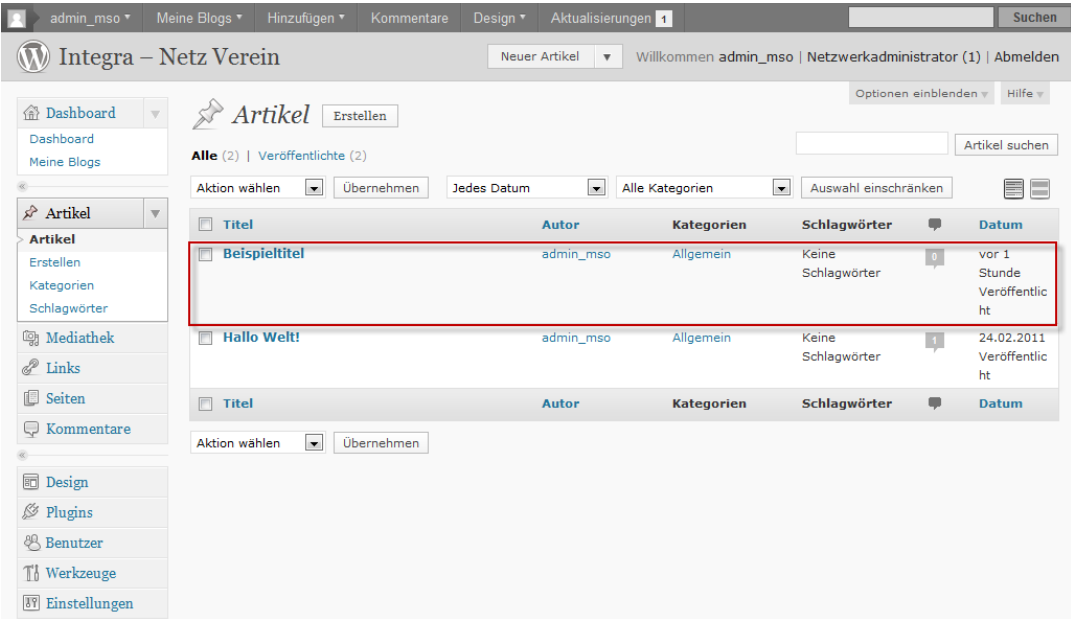

Danke, dass du WordPress benutzt. | WordPress Deutschland | Dokumentation (en) | Feedback (en)

- Zum Bearbeiten des Inhalts eines Artikels bzw. einer Seite, müssen sie diese zuerst auswählen ( im Beispiel bearbeiten wir einen Artikel ) klicken Sie dazu auf "Artikel"
- Nun ist man auf der Übersichtsansicht und kann den gewünschten Artikel auswählen
- Sie kommen in die Ansicht Ihres Artikels und sehen den aktuellen Inhalt, welchen Sie jetzt verändern können

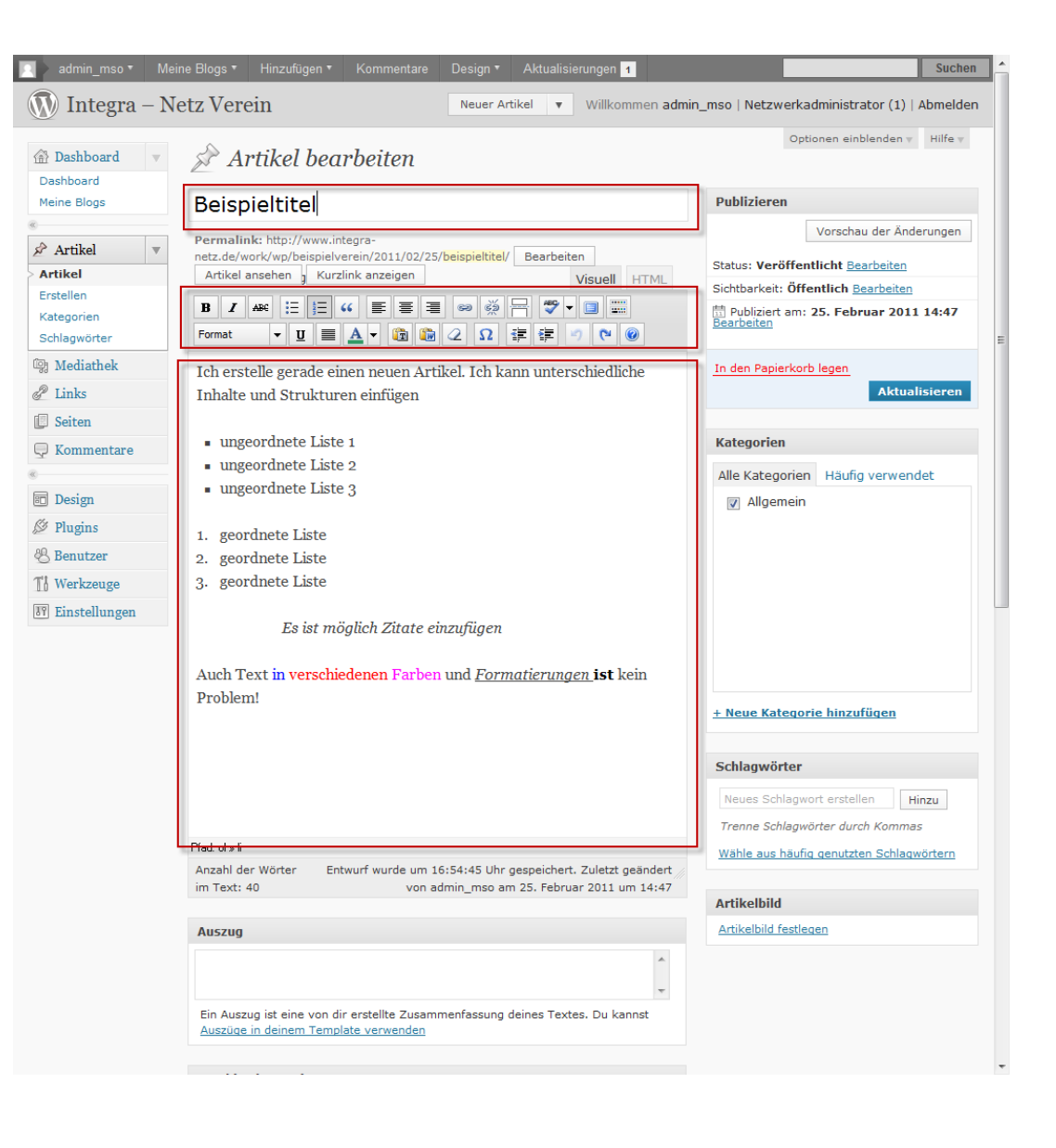

- Zum Bearbeiten des Inhalts eines Artikels bzw. einer Seite, müssen sie diese zuerst auswählen ( im Beispiel bearbeiten wir einen Artikel ) klicken Sie dazu auf "Artikel"
- Nun ist man auf der Übersichtsansicht und kann den gewünschten Artikel auswählen
- Sie kommen in die Ansicht Ihres Artikels und sehen den aktuellen Inhalt, welchen Sie jetzt verändern können
- Wenn Sie fertig sind, klicken Sie rechts auf den Knopf "Aktualisieren" um den neuen Inhalt online zu stellen

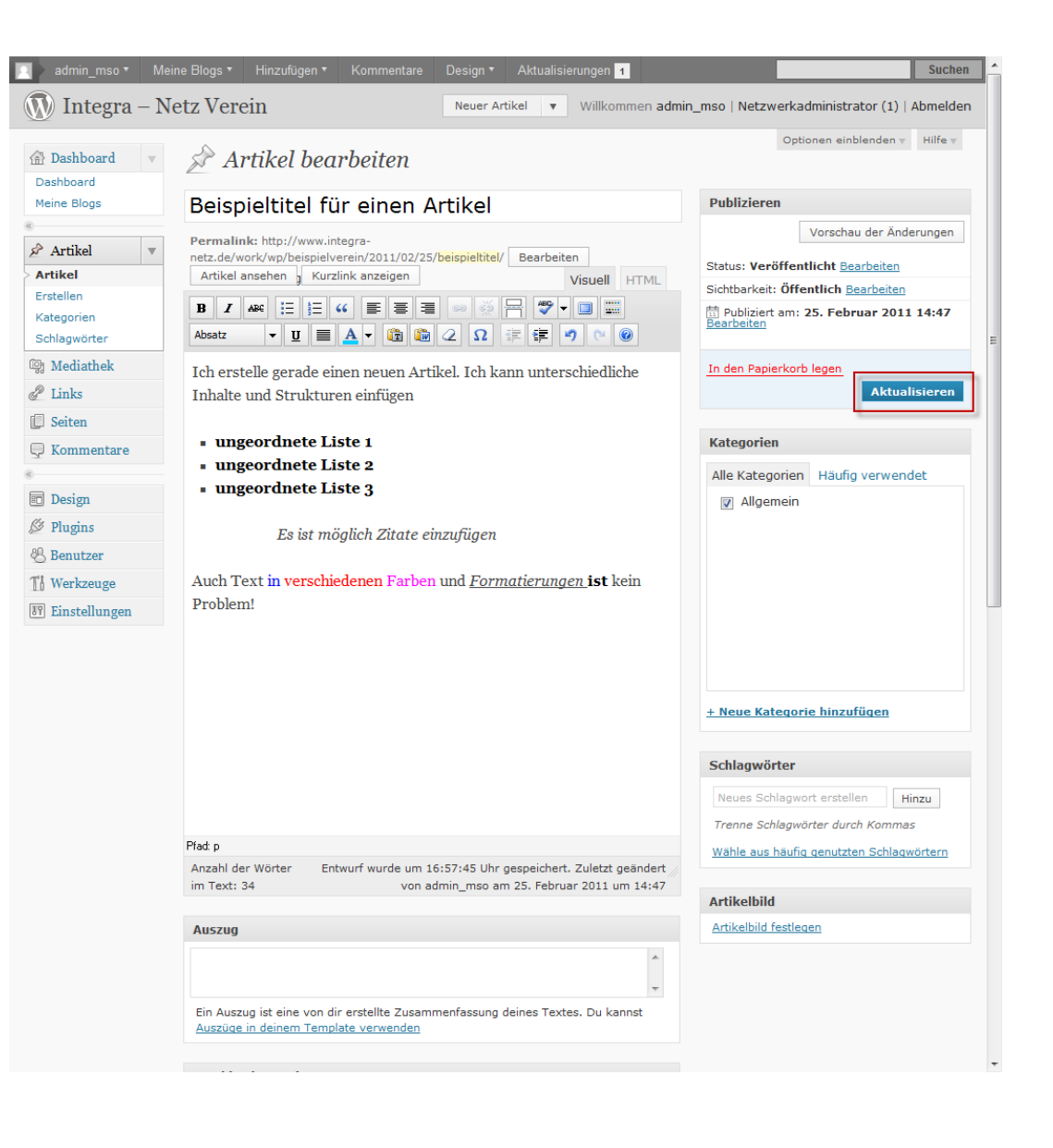

- Zum Bearbeiten des Inhalts eines Artikels bzw. einer Seite, müssen sie diese zuerst auswählen ( im Beispiel bearbeiten wir einen Artikel ) klicken Sie dazu auf "Artikel"
- Nun ist man auf der Übersichtsansicht und kann den gewünschten Artikel auswählen
- Sie kommen in die Ansicht Ihres Artikels und sehen den aktuellen Inhalt, welchen Sie jetzt verändern können
- Wenn Sie fertig sind, klicken Sie rechts auf den Knopf "Aktualisieren" um den neuen Inhalt online zu stellen
- Wenn Sie sich jetzt Ihre Seite angucken, sehen Sie dass der Artikel überarbeitet ist

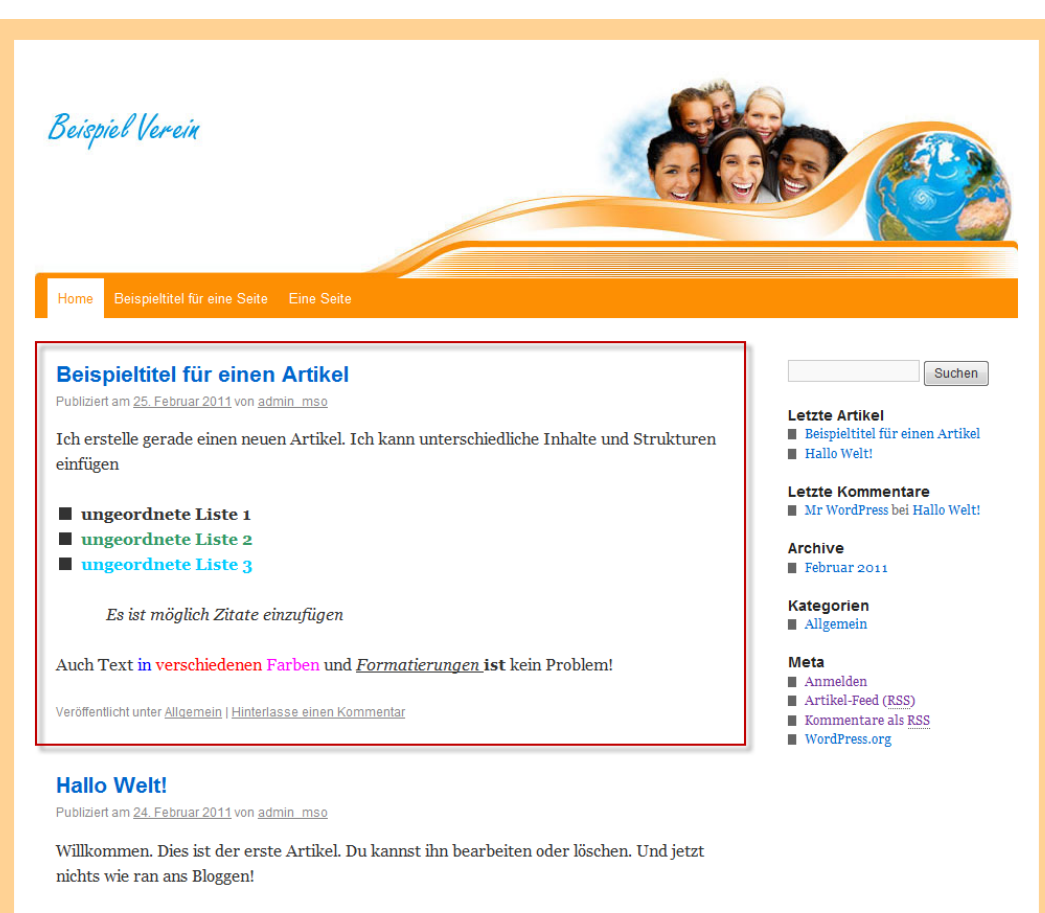

Veröffentlicht unter Allgemein | 1 Kommentar

Integra - Netz Verein

Wie füge ich ein Bild in einen Artikel oder Seite ein?

# **BILD EINFÜGEN**

• Zum Einfügen eines Bildes, müssen sie sich im Bearbeitungsmodus des gewünschten Artikel oder Seite befinden (wie Sie dorthin kommen wurde erfahren Sie in den vorigen Folien)

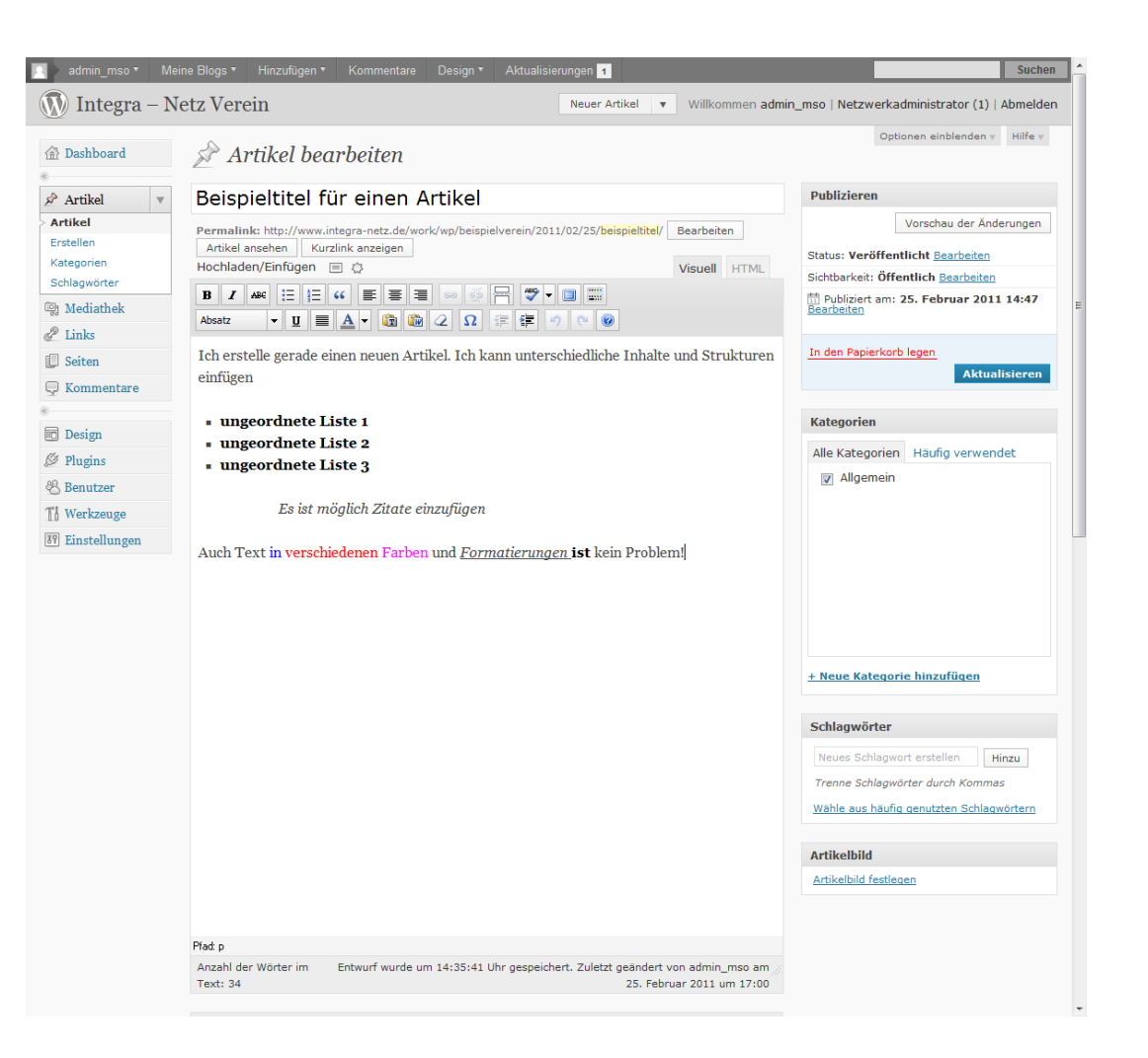

- Zum Einfügen eines Bildes, müssen sie sich im Bearbeitungsmodus des gewünschten Artikel oder Seite befinden (wie Sie dorthin kommen wurde erfahren Sie in den vorigen Folien)
- Klicken Sie auf das "Bild einfügen" Symbol in der oberen Leiste

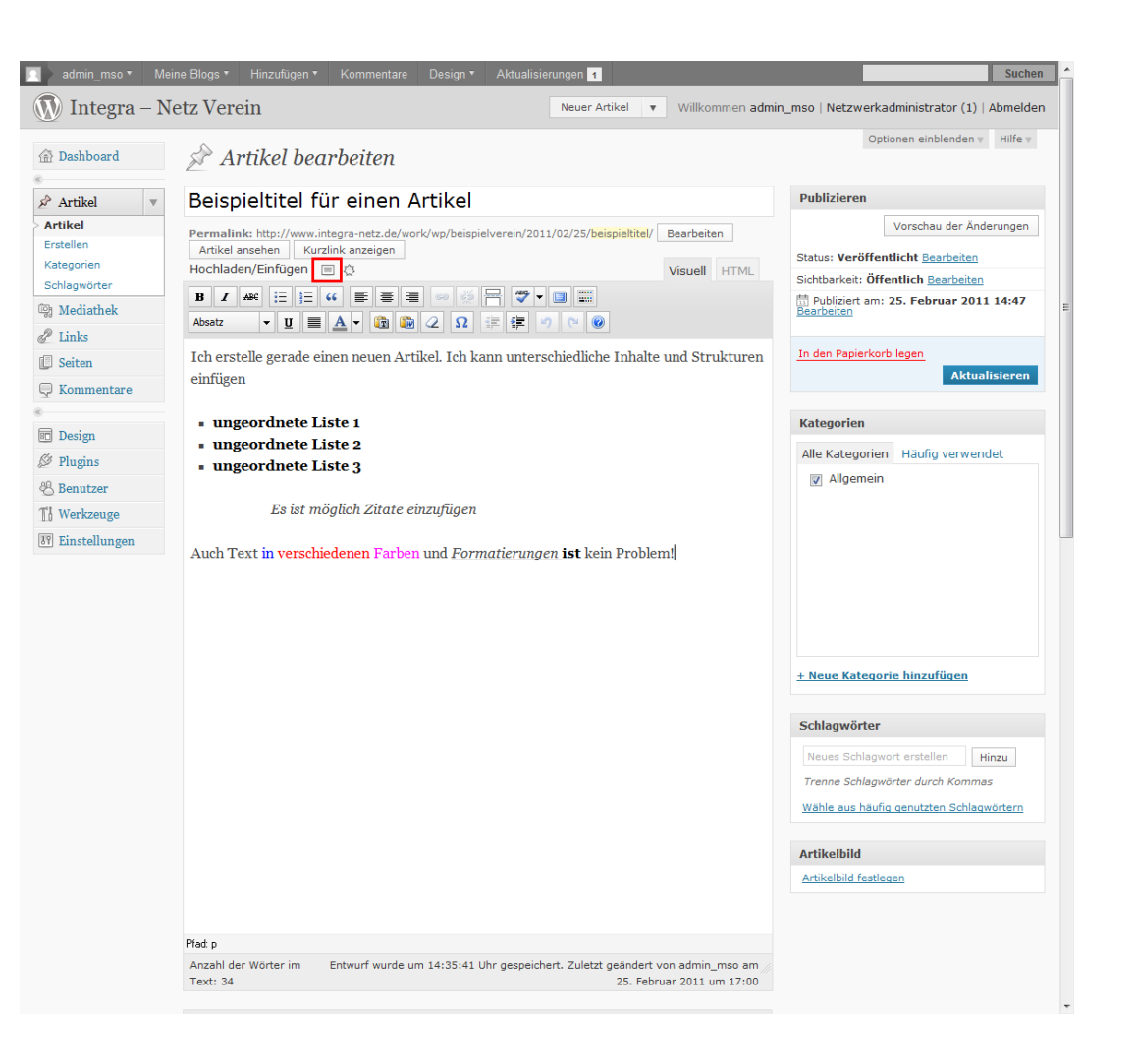

- Zum Einfügen eines Bildes, müssen sie sich im Bearbeitungsmodus des gewünschten Artikel oder Seite befinden (wie Sie dorthin kommen wurde erfahren Sie in den vorigen Folien)
- Klicken Sie auf das "Bild einfügen" Symbol in der oberen Leiste
- Es öffnet sich ein "Bild einfügen" Fenster

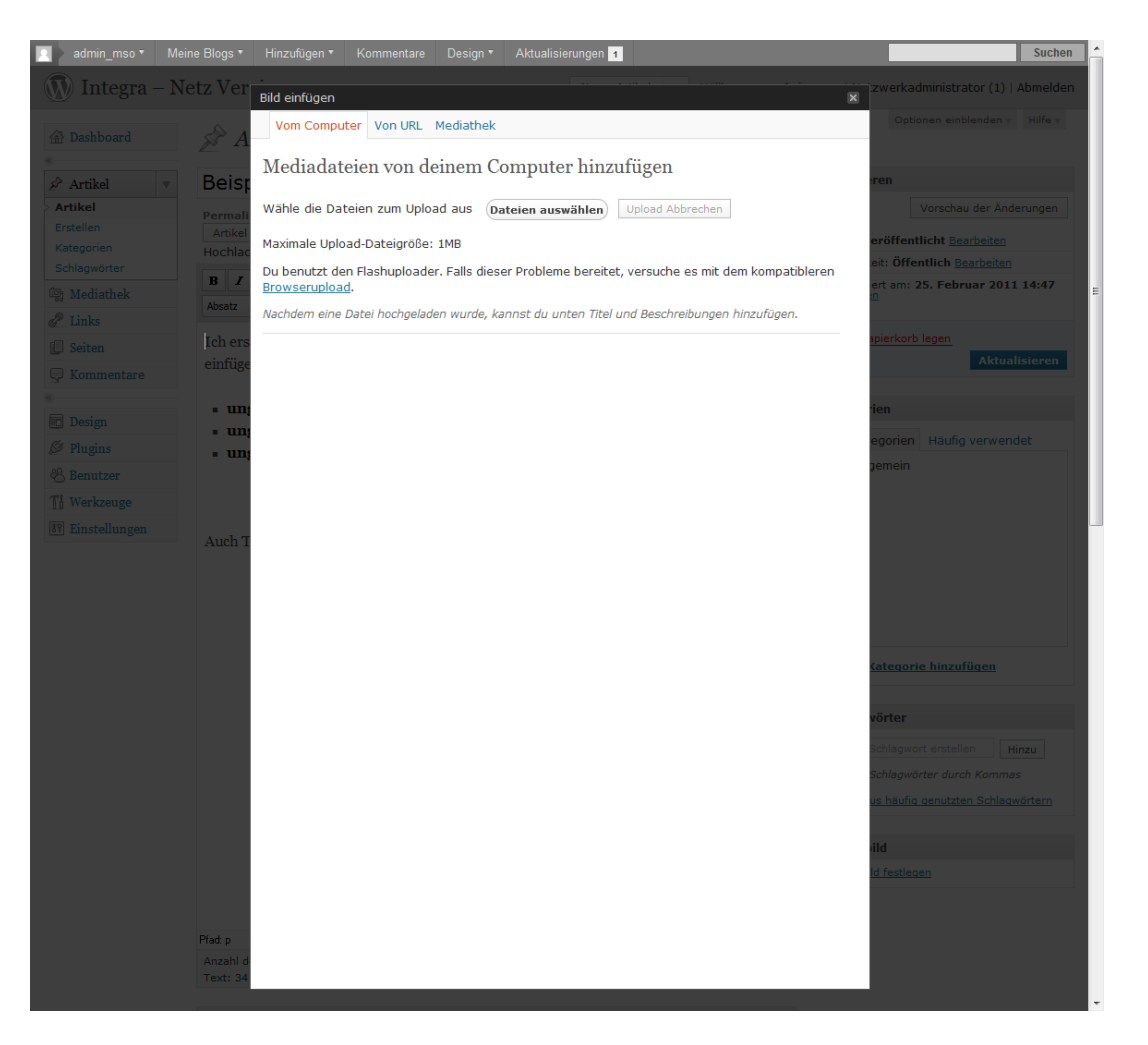

- Zum Einfügen eines Bildes, müssen sie sich im Bearbeitungsmodus des gewünschten Artikel oder Seite befinden (wie Sie dorthin kommen wurde erfahren Sie in den vorigen Folien)
- Klicken Sie auf das "Bild einfügen" Symbol in der oberen Leiste
- Es öffnet sich ein "Bild einfügen" Fenster
- Drücken sie den "Dateien auswählen" Button

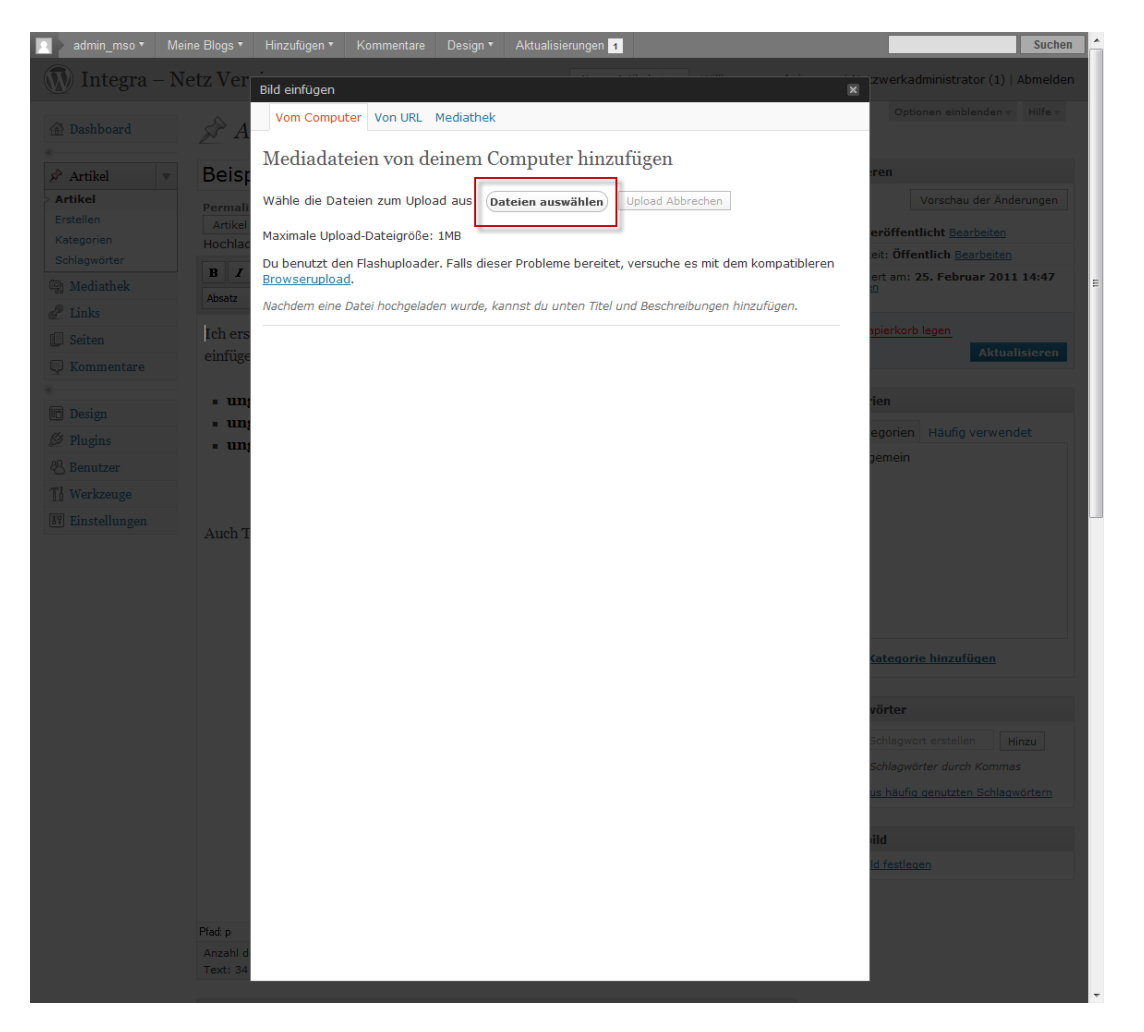

- Zum Einfügen eines Bildes, müssen sie sich im Bearbeitungsmodus des gewünschten Artikel oder Seite befinden (wie Sie dorthin kommen wurde erfahren Sie in den vorigen Folien)
- Klicken Sie auf das "Bild einfügen" Symbol in der oberen Leiste
- Es öffnet sich ein "Bild einfügen" Fenster
- Drücken sie den "Dateien auswählen" Button
- Wählen Sie das gewünschte Bild aus und klicken Sie auf "Öffnen"

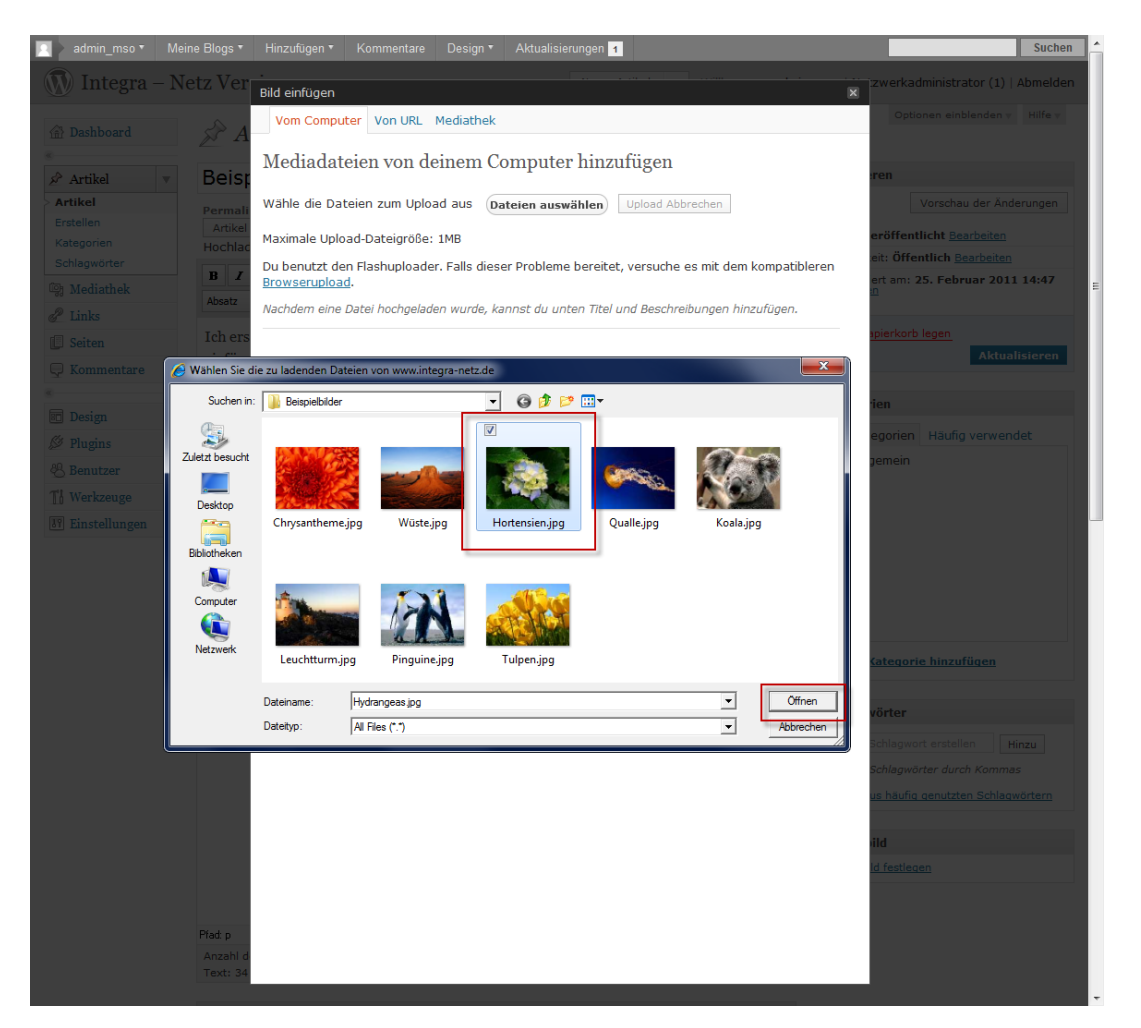

- Zum Einfügen eines Bildes, müssen sie sich im Bearbeitungsmodus des gewünschten Artikel oder Seite befinden (wie Sie dorthin kommen wurde erfahren Sie in den vorigen Folien)
- Klicken Sie auf das "Bild einfügen" Symbol in der oberen Leiste
- Es öffnet sich ein "Bild einfügen" Fenster
- Drücken sie den "Dateien auswählen" Button
- Wählen Sie das gewünschte Bild aus und klicken Sie auf "Öffnen"
- Sie haben im folgenden Fenster verschiedene Einstellungsmöglichkeiten, wie "Titel", "Ausrichtung" und "Größe"

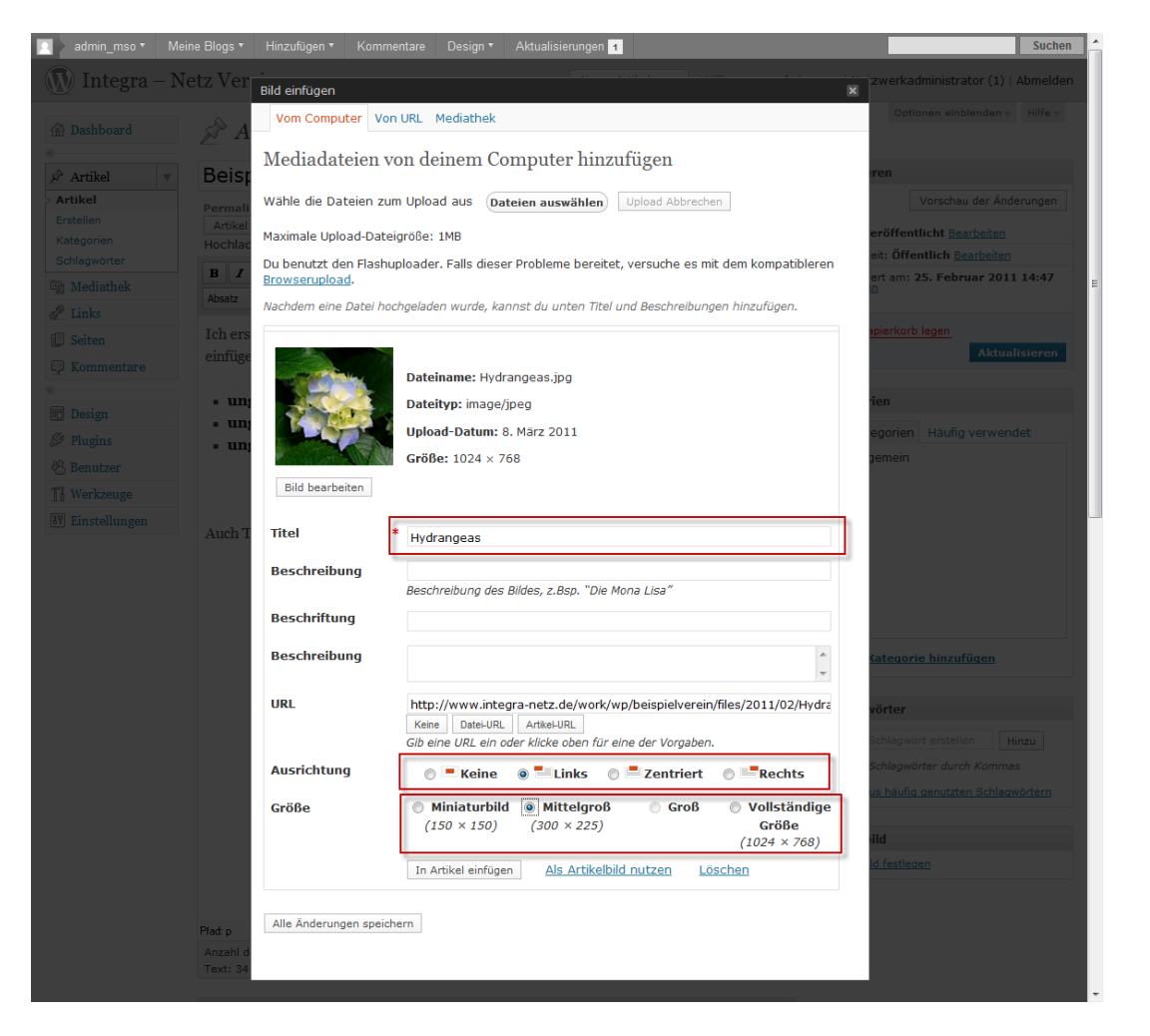

- Zum Einfügen eines Bildes, müssen sie sich im Bearbeitungsmodus des gewünschten Artikel oder Seite befinden (wie Sie dorthin kommen wurde erfahren Sie in den vorigen Folien)
- Klicken Sie auf das "Bild einfügen" Symbol in der oberen Leiste
- Es öffnet sich ein "Bild einfügen" Fenster
- Drücken sie den "Dateien auswählen" Button
- Wählen Sie das gewünschte Bild aus und klicken Sie auf "Öffnen"
- Sie haben im folgenden Fenster verschiedene Einstellungsmöglichkeiten, wie "Titel", "Ausrichtung" und "Größe"
- Sobald Sie mit den Einstellungen fertig sind, können Sie mit dem "In Artikel einfügen" Button, das Bild einfügen

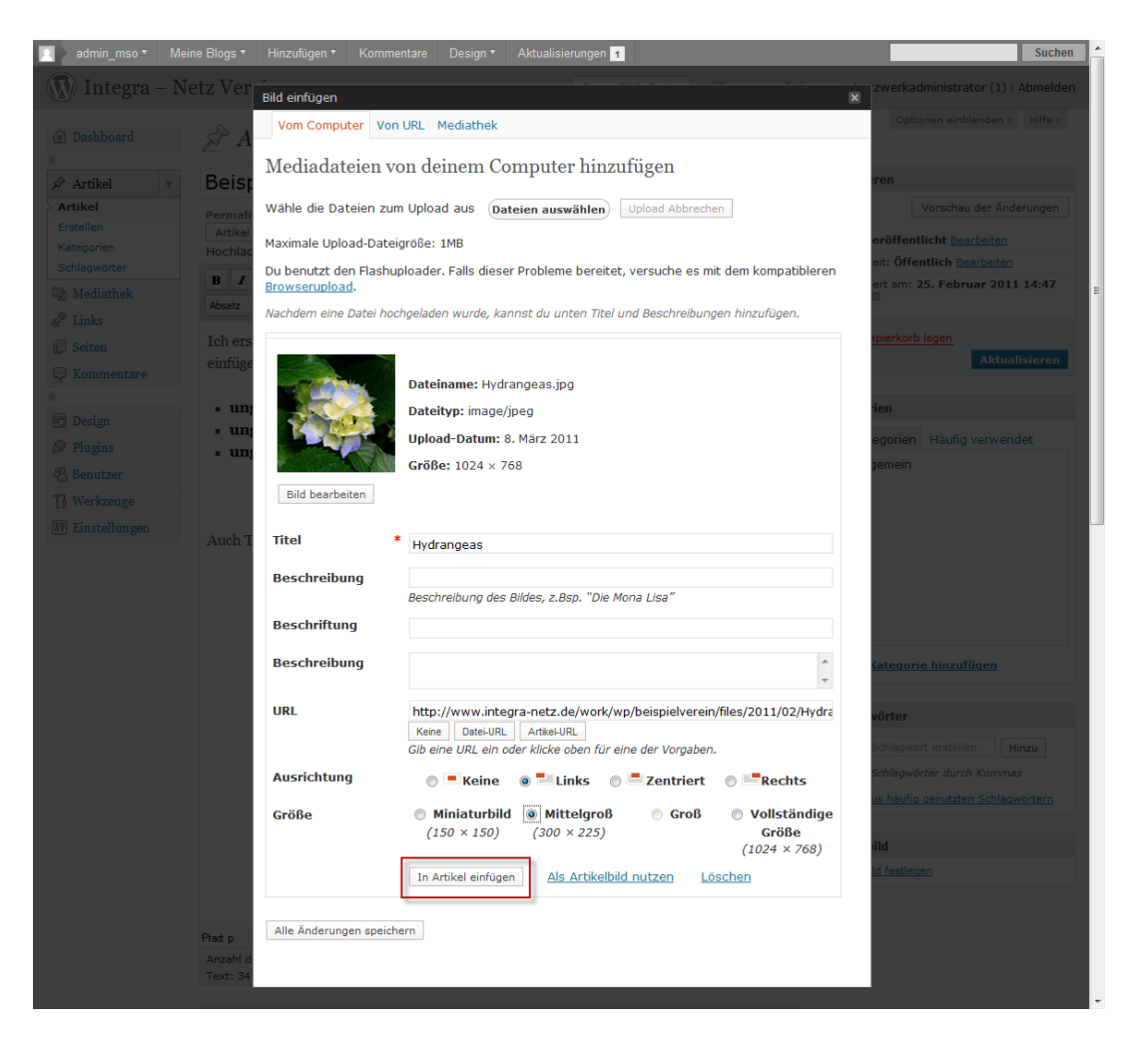

- Zum Einfügen eines Bildes, müssen sie sich im Bearbeitungsmodus des gewünschten Artikel oder Seite befinden (wie Sie dorthin kommen wurde erfahren Sie in den vorigen Folien)
- Klicken Sie auf das "Bild einfügen" Symbol in der oberen Leiste
- Es öffnet sich ein "Bild einfügen" Fenster
- Drücken sie den "Dateien auswählen" Button
- Wählen Sie das gewünschte Bild aus und klicken Sie auf "Öffnen"
- Sie haben im folgenden Fenster verschiedene Einstellungsmöglichkeiten, wie "Titel", "Ausrichtung" und "Größe"
- Sobald Sie mit den Einstellungen fertig sind, können Sie mit dem "In Artikel einfügen" Button, das Bild einfügen
- Wenn Sie fertig sind, klicken Sie rechts auf den Knopf "Aktualisieren" um den neuen Inhalt online zu stellen

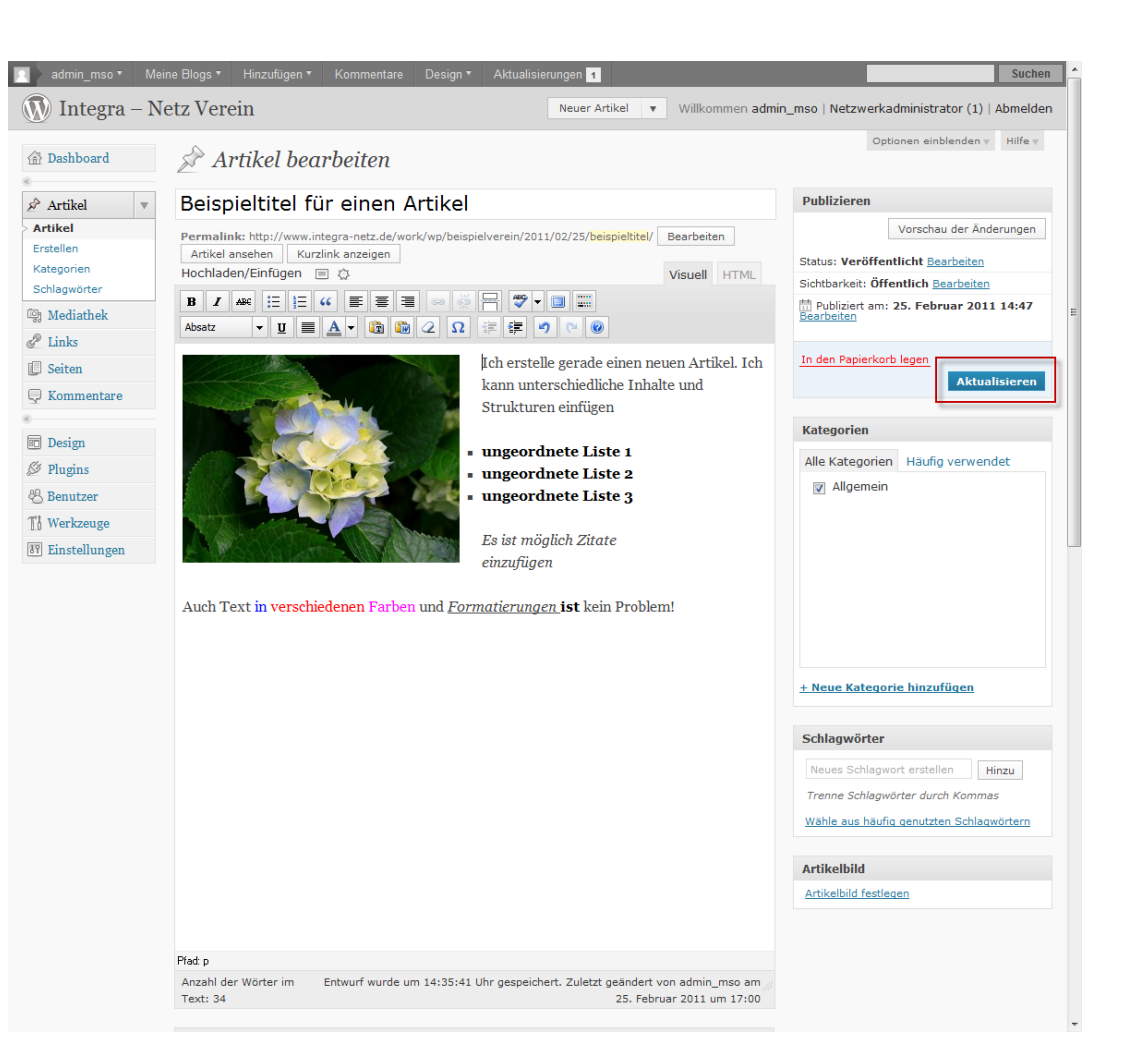

- Zum Einfügen eines Bildes, müssen sie sich im Bearbeitungsmodus des gewünschten Artikel oder Seite befinden (wie Sie dorthin kommen wurde erfahren Sie in den vorigen Folien)
- Klicken Sie auf das "Bild einfügen" Symbol in der oberen Leiste
- Es öffnet sich ein "Bild einfügen" Fenster
- Drücken sie den "Dateien auswählen" Button
- Wählen Sie das gewünschte Bild aus und klicken Sie auf "Öffnen"
- Sie haben im folgenden Fenster verschiedene Einstellungsmöglichkeiten, wie "Titel", "Ausrichtung" und "Größe"
- Sobald Sie mit den Einstellungen fertig sind, können Sie mit dem "In Artikel einfügen" Button, das Bild einfügen
- Wenn Sie fertig sind, klicken Sie rechts auf den Knopf "Aktualisieren" um den neuen Inhalt online zu stellen
- Wenn Sie sich jetzt Ihre Seite angucken, sehen Sie dass der Artikel überarbeitet ist

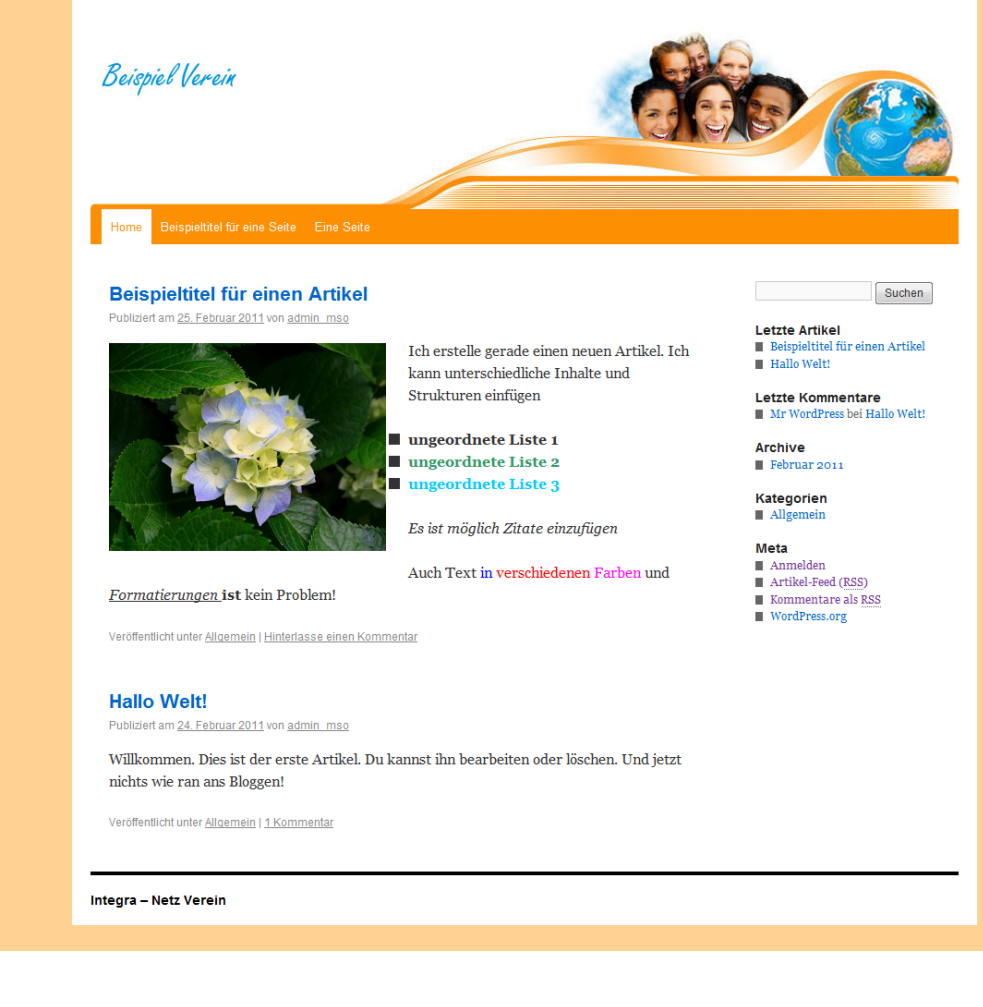

# Kontakt

- Winne Simon
- Integrationsagentur der Evang. Gemeinde zu Düren
- Peter-Beier Platz 1
- 52349 Düren
- Tel.: 02421 188 184
- Fax.:  $02421 188102$
- Email: winfried.simon@evangelische-gemeindedueren.de